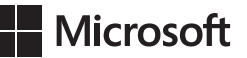

Mike Halsey Andrew Bettany

# **Egzamin 70-687**

# Konfigurowanie Windows 8

Przekład: Janusz Machowski

APN Promise, Warszawa 2013

Egzamin 70-687: Konfigurowanie Windows 8 © 2013 APN PROMISE SA

Authorized Polish translation of the English edition Exam Ref 70-687: Configuring Windows 8, ISBN: 978-0-7356-7392-2 Copyright © 2013 by Mike Halsey and Andrew Bettany

This translation is published and sold by permission of O'Reilly Media, Inc., which owns or controls all rights to publish and sell the same.

APN PROMISE SA, biuro: ul. Kryniczna 2, 03-934 Warszawa tel. +48 22 35 51 600, fax +48 22 35 51 699 e-mail: mspress@promise.pl

Wszystkie prawa zastrzeżone. Żadna część niniejszej książki nie może być powielana ani rozpowszechniana w jakiejkolwiek formie i w jakikolwiek sposób (elektroniczny, mechaniczny), włącznie z fotokopiowaniem, nagrywaniem na taśmy lub przy użyciu innych systemów bez pisemnej zgody wydawcy.

Książka ta przedstawia poglądy i opinie autorów. Przykłady firm, produktów, osób i wydarzeń opisane w niniejszej książce są fikcyjne i nie odnoszą się do żadnych konkretnych firm, produktów, osób i wydarzeń, chyba że zostanie jednoznacznie stwierdzone, że jest inaczej. Ewentualne podobieństwo do jakiejkolwiek rzeczywistej firmy, organizacji, produktu, nazwy domeny, adresu poczty elektronicznej, logo, osoby, miejsca lub zdarzenia jest przypadkowe i niezamierzone.

Nazwa Microsoft oraz znaki towarowe wymienione na stronie *http://www.microsoft.com/ about/legal/en/us/IntellectualProperty/Trademarks/EN-US.aspx* są zastrzeżonymi znakami towarowymi grupy Microsoft. Wszystkie inne znaki towarowe są własnością ich odnośnych właścicieli.

APN PROMISE SA dołożyła wszelkich starań, aby zapewnić najwyższą jakość tej publikacji. Jednakże nikomu nie udziela się rękojmi ani gwarancji. APN PROMISE SA nie jest w żadnym wypadku odpowiedzialna za jakiekolwiek szkody będące następstwem korzystania z informacji zawartych w niniejszej publikacji, nawet jeśli APN PROMISE została powiadomiona o możliwości wystąpienia szkód.

ISBN: 978-83-7541-115-7

Przekład: Janusz Machowski Redakcja: Marek Włodarz Korekta: Ewa Swędrowska Skład i łamanie: MAWart Marek Włodarz *Dla Zeshan Sattar - nie zrobiłbym tego bez Ciebie.* —MIKE HALSEY

*Dedykuję tę książkę Tommy'emu i Netty. Bądźcie nadal takie wspaniałe.*

—ANDREW BETTANY

# **Spis treści**

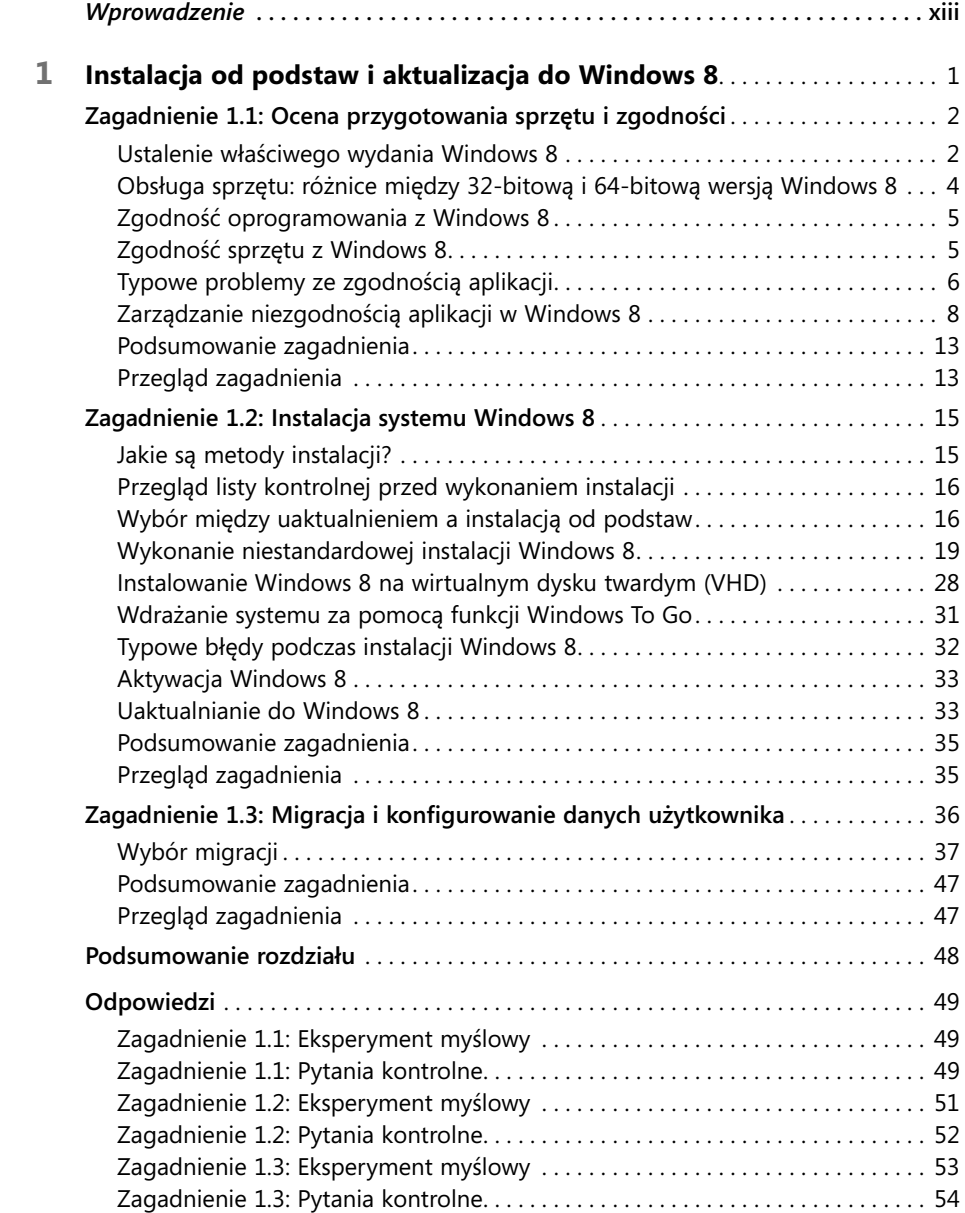

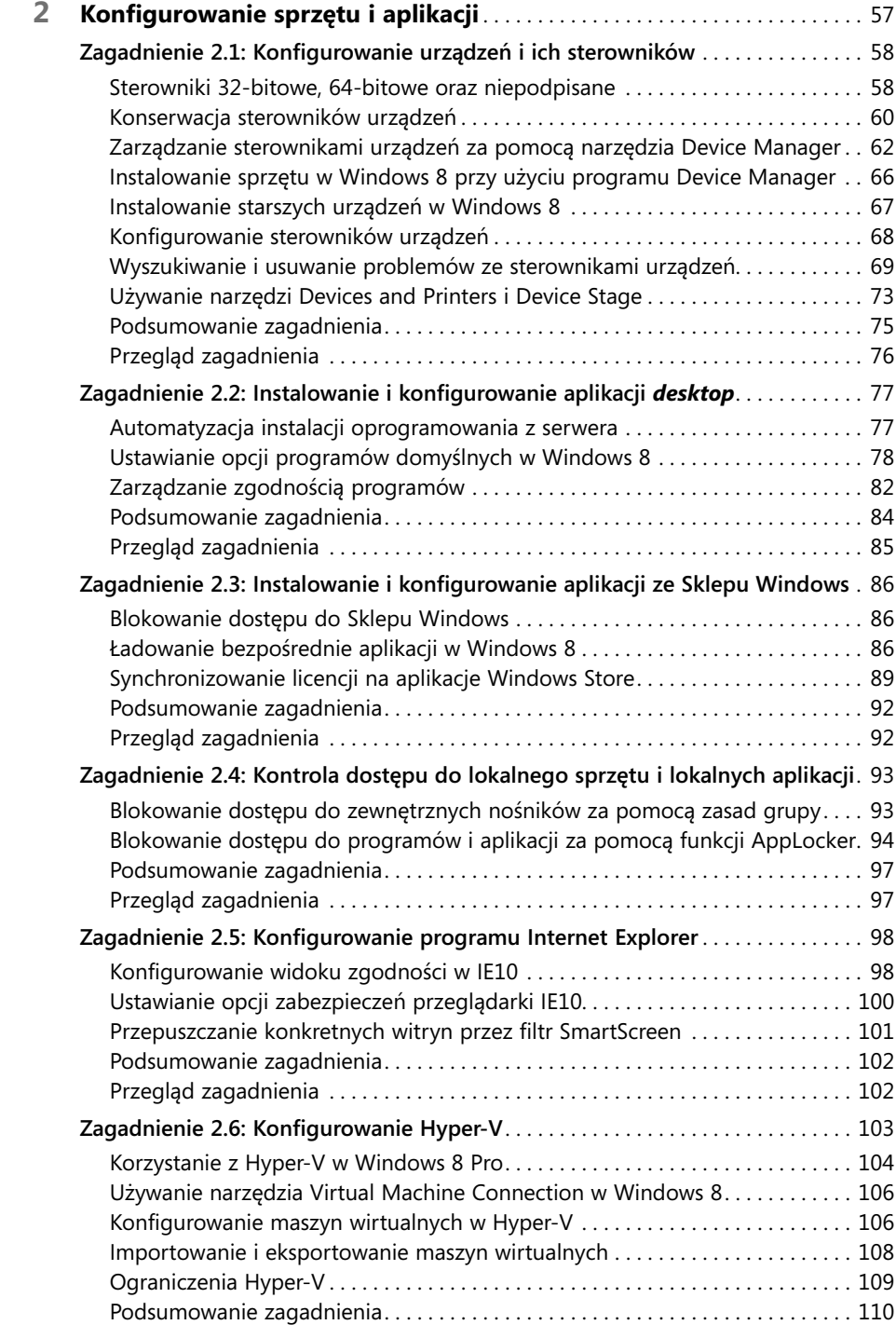

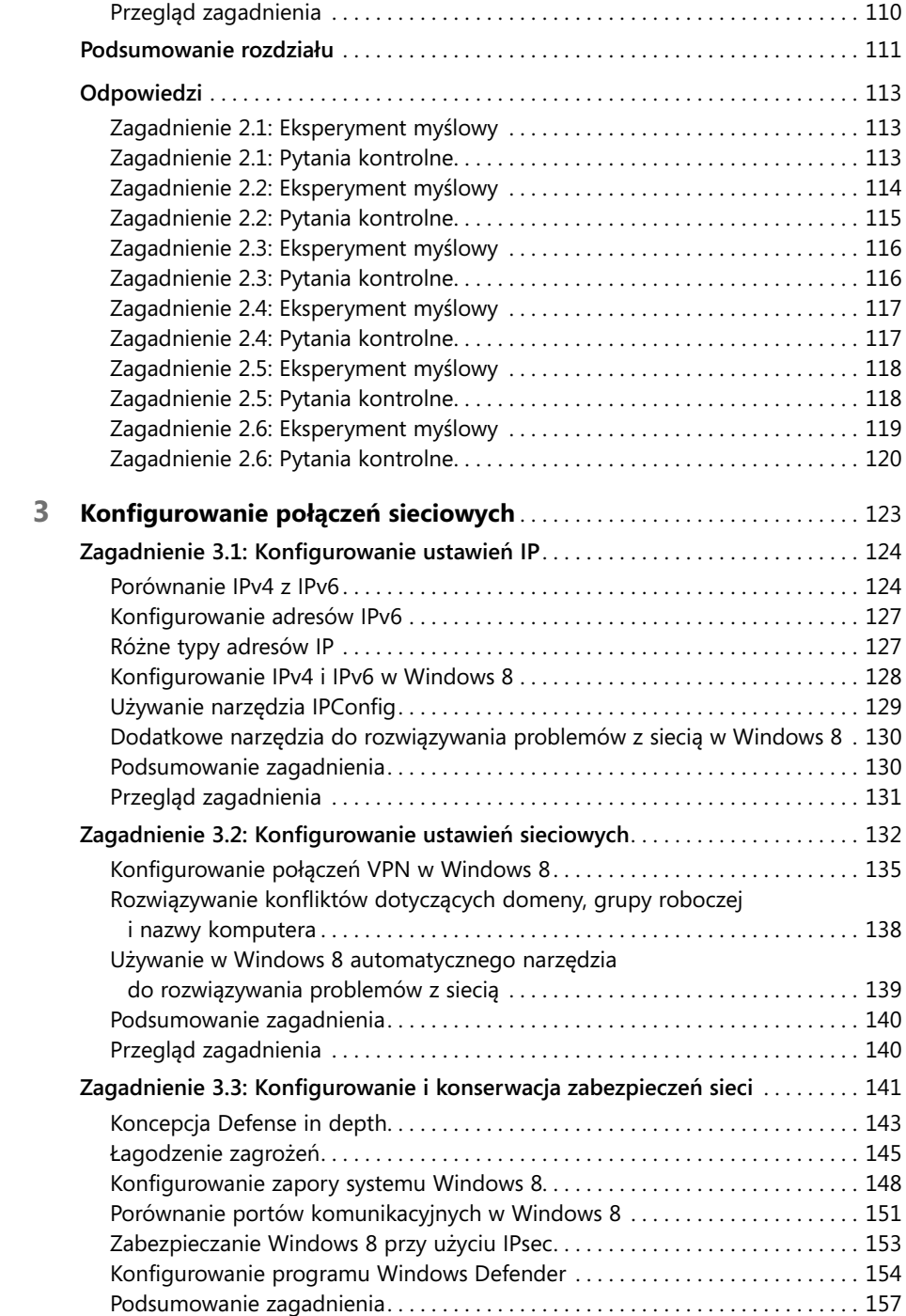

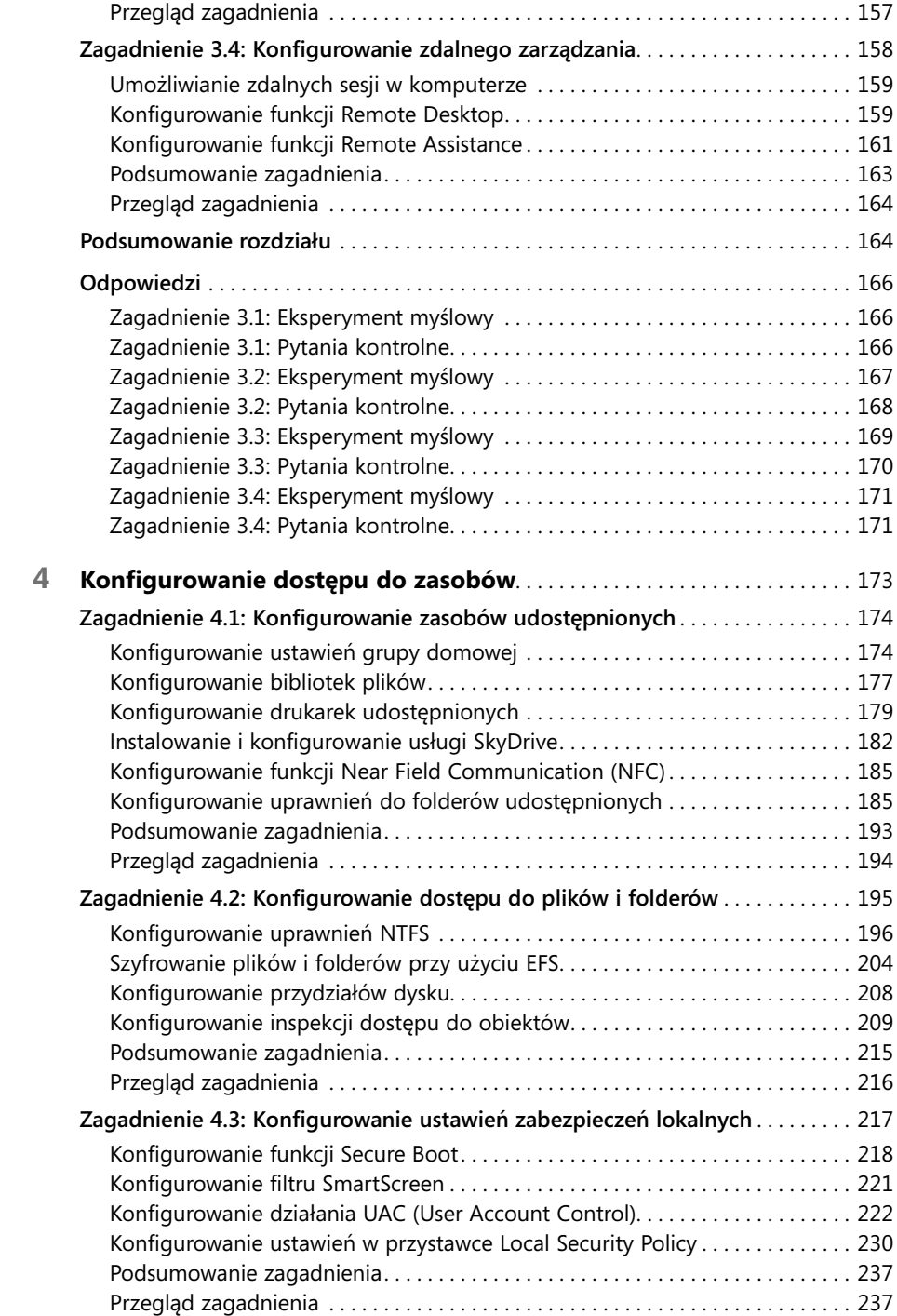

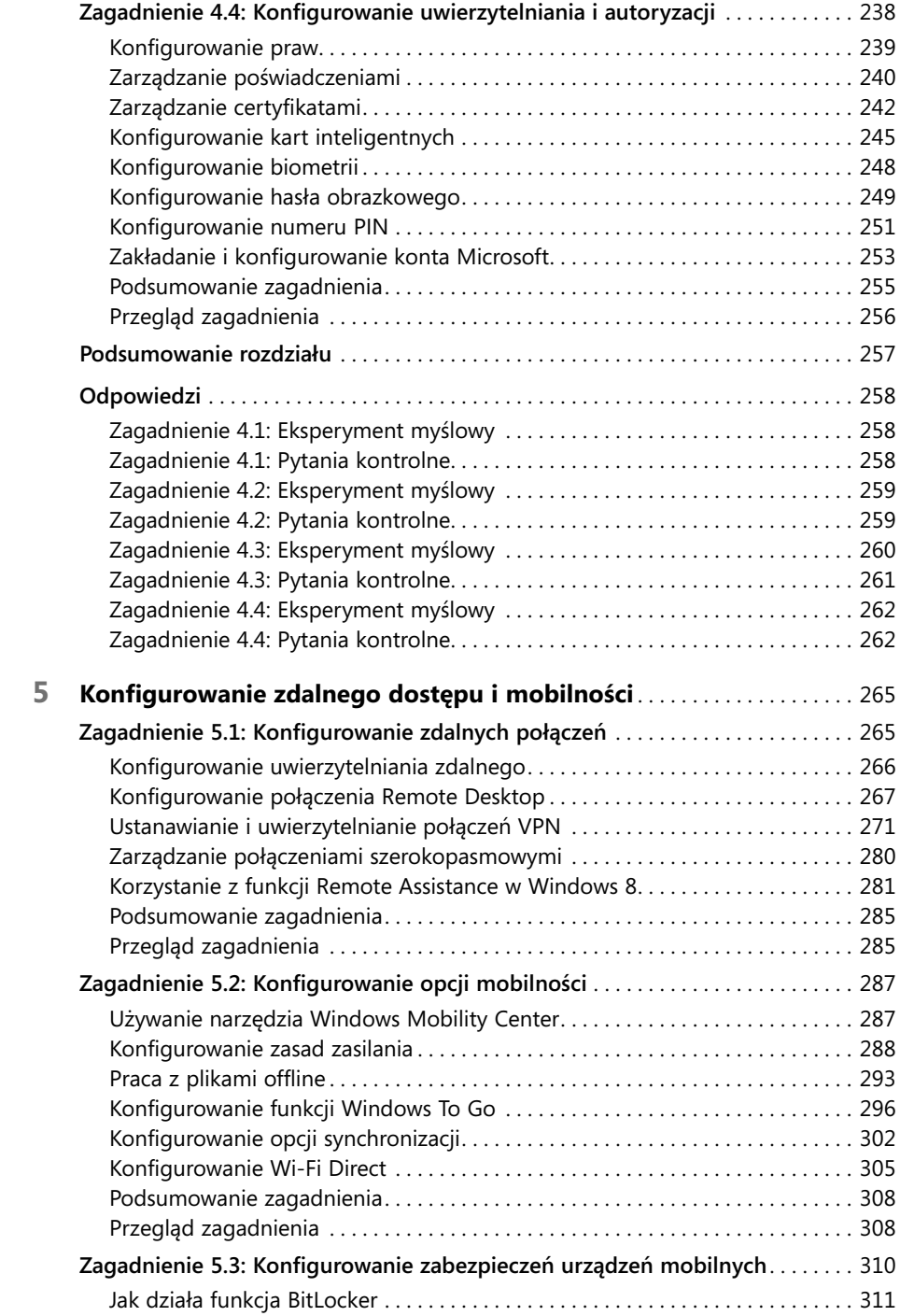

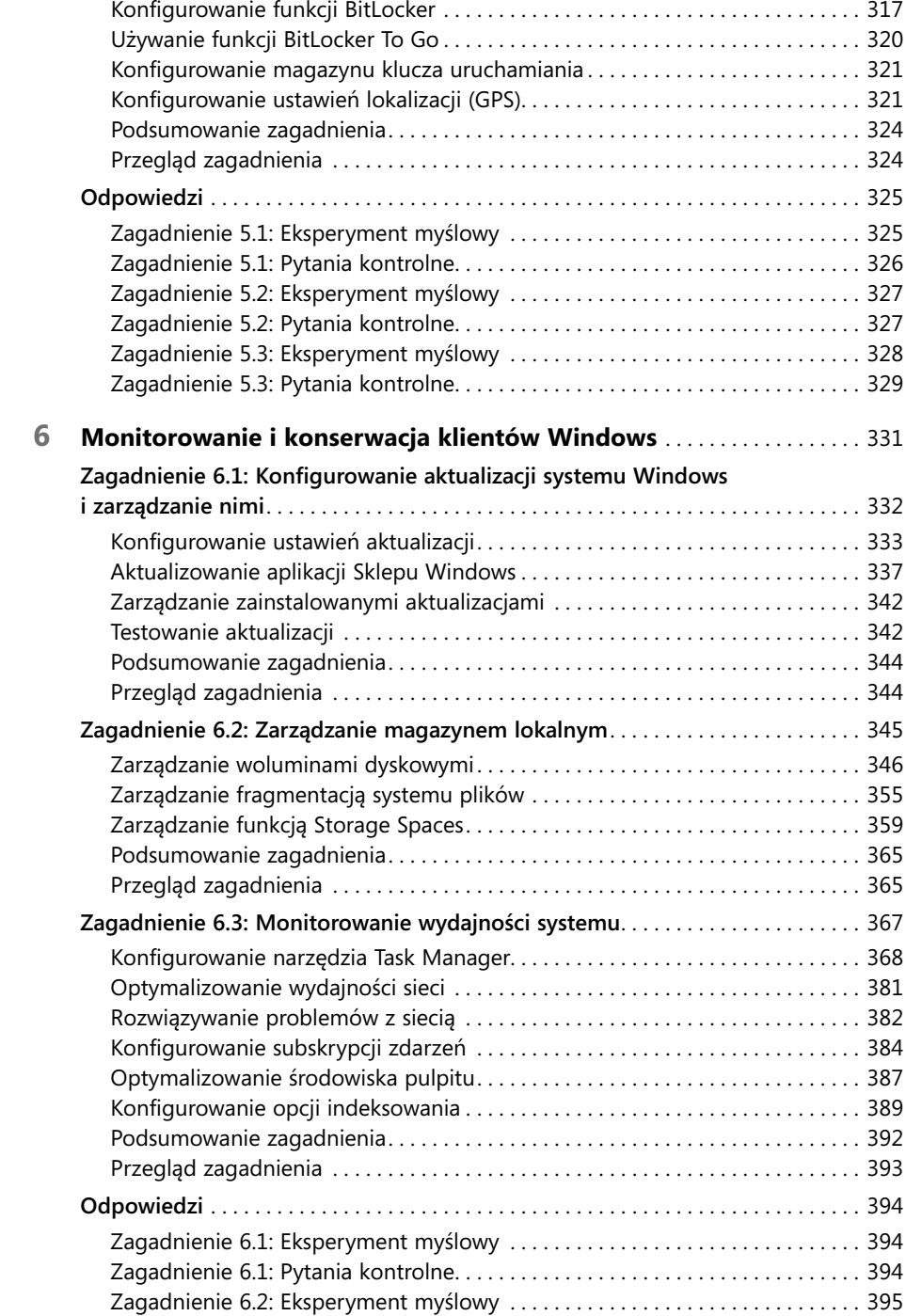

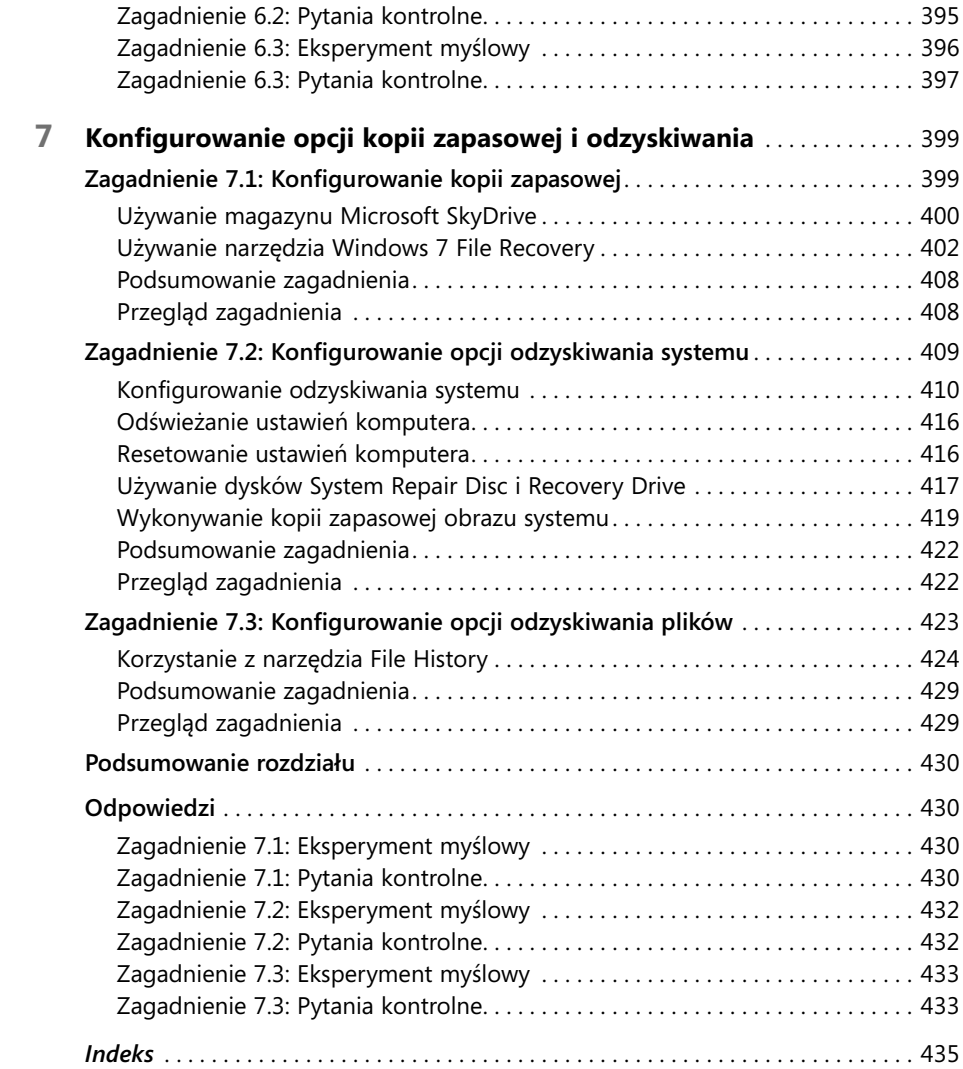

# **Wprowadzenie**

**W**indows 8, flagowy system operacyjny firmy Microsoft, wykorzystuje interfejs użytkownika różniący się pod wieloma względami od poprzednich wersji. Jego celem jest ujednolicenie stylu pracy na komputerach biurkowych, laptopach i urządzeniach mobilnych, takich jak tablety. Windows 8 zastępuje znajome menu Start całkowicie nowym ekranem startowym – ale to tylko jeden z dziesiątków ekscytujących nowych elementów stanowiących wyzwanie dla użytkowników migrujących z wcześniejszych wersji Windows, ale jednocześnie dowód nieustannej ewolucji tego produktu.

Książka jest poświęcona głównie opisowi i wyjaśnieniu nowości w Windows 8. Podzieliliśmy jej materiał na kluczowe dziedziny egzaminu, podporządkowane konkretnym celom stawianym przez Microsoft. Nawet jeśli niektórzy z czytelników mają już certyfi kat Microsoft z poprzedniej wersji Windows, książka powinna być przydatna zarówno dla nich, jak i tych, którzy chcą po raz pierwszy przystąpić do egzaminu.

Ufamy, że skorzystanie z tej książki, jako pomocniczego podręcznika do nauki wymaganego materiału, zwiększy w znaczącym stopniu szanse powodzenia na egzaminie 70-687: Konfigurowanie Windows 8. Chociaż nie chcemy stawiać przed Czytelnikiem następnych oczekiwań, zdanie egzaminu 70-687 może otworzyć drogę do dalszego rozwijania swoich umiejętności i wyznaczenia kolejnego celu w postaci tytułu Microsoft Certified Solutions Associate (MCSA): Windows 8.

Oprócz przestudiowania tej książki konieczne jest również zdobycie doświadczenia w sytuacjach praktycznych. Jeśli w trakcie lektury pojawią się zagadnienia mniej znane, dobrze jest poszukać dodatkowych informacji w innych zasobach, takich jak Microsoft TechNet lub fora dyskusyjne. Kiedy ktoś już stwierdzi, że przeczytał dokładnie, zbadał i przećwiczył wszystkie zagadnienia omówione w tej książce, może uznać, że jest wystarczająco przygotowany i przystąpić do egzaminu 70-687.

W ciągu ostatnich kilku lat firma Microsoft dokonała po cichu istotnych zmian w swoim programie certyfikacji. Zmiany te dotyczyły wzmocnienia rygorów certyfikacji, zapewnienia rzetelności egzaminu oraz zwiększenia jego znaczenia i wartości dla kandydatów, którzy zdobyli taki certyfikat.

Zmiany te mogą wywoływać wrażenie, że zdanie egzaminu jest teraz dużo trudniejsze nić w poprzednich latach. Ten wzrost poziomu trudności może być całkowicie subiektywnym odczuciem autorów – ale może także wynikać ze zmian dokonanych przez firmę Microsoft. Najważniejsze jest to, że trzeba być dobrze przygotowanym. Zmieniony program certyfikacji gwarantuje, że posiadacze tytułów firmy Microsoft

mają stosowną wiedzę, umiejętności i doświadczenie – i że tytuł Microsoft Certified jest istotnym wyróżnieniem.

Książka porusza wszystkie tematy egzaminacyjne, ale nie omawia wszystkich pytań egzaminacyjnych. Tylko zespół egzaminacyjny firmy Microsoft ma dostęp do tych pytań i regularnie zmienia ich zestaw, co czyni niemożliwym oddzielne omówienie każdego pytania. Należy traktować tę książkę jako suplement do odpowiednich ćwiczeń praktycznych i innych materiałów źródłowych. W przypadku natrafienia na niezbyt dobrze znane zagadnienie, dobrze jest skorzystać z podanych w tekście adresów i poświęcić czas na jego staranne przestudiowanie. Mnóstwo informacji można znaleźć w takich źródłach, jak MSDN, TechNet, blogi i fora dyskusyjne.

# **Certyfikaty Microsoft**

Certyfi katy Microsoft wyróżniają ich posiadaczy, gdyż są dowodem głębokiej znajomości aktualnych produktów i technologii tej firmy. Egzaminy i odpowiadające im certyfi katy mają potwierdzać najwyższe umiejętności w dziedzinie projektowania i programowania lub implementacji i obsługi rozwiązań z użyciem produktów i technologii Microsoft zarówno w instalacjach tradycyjnych, jak i w chmurze. Certyfikaty przynoszą wiele korzyści samym właścicielom, ich szefom, a także całym organizacjom.

### DODATKOWE INFORMACJE **Certyfikaty Microsoft**

Więcej informacji o certyfikatach Microsoft, w tym pełną listę dostępnych certyfikatów, można znaleźć na stronie *http://www.microsoft.com/learning/en/us/certification/cert-default.aspx*.

# **Kto powinien przeczytać tę książkę**

Książka jest przeznaczona dla specjalistów IT, którzy chcą uzyskać certyfikat z systemu operacyjnego Windows 8. W szczególności przygotowuje ona czytelnika do egzaminu 70-687: Konfi gurowanie Windows 8. Zdanie egzaminu 70-687 można traktować jako wstęp do certyfikatu Microsoft Certified Solutions Associate (MCSA): Windows 8.

Podczas lektury książki specjaliści IT powinni stale wykonywać ćwiczenia z instalowania, konfigurowania i konserwacji systemu Windows 8, urządzeń peryferyjnych, kont użytkowników oraz środowiska sieciowego, w którym pracują. Takim specjalistą może być konsultant, pełnoetatowy pracownik pomocy technicznej lub ogólny pracownik IT, którego zakres obowiązków obejmuje między innymi administrowanie systemem Windows 8.

### **Założenia**

Czytelnik powinien mieć co najmniej praktyczną znajomość administrowania systemem Microsoft Windows 8 oraz konfigurowania popularnych technologii internetowych. Wraz z poznawaniem kolejnych rozdziałów i innych źródeł informacji będzie rosła wydajność konfigurowania tego systemu, jego obsługi i rozwiązywania problemów. Książka kładzie główny nacisk na pomoc w uzyskaniu certyfikatu z konfigurowania Windows 8.

Szczegółowe informacje o egzaminie 70-687: Konfigurowanie Windows 8 można znaleźć w ofi cjalnym podręczniku przygotowawczym, dostępnym na stronie *http:// www.microsoft.com/learning/en/us/exam.aspx?id=70-687*.

# **Kto nie powinien czytać tej książki**

Czytelnicy, którzy nie mają podstawowej wiedzy o systemie operacyjnym Windows 8 powinni raczej sięgnąć po inną książkę wydaną przez Microsoft Press, zatytułowaną *Training Guide: Configuring Windows 8.* 

# **Układ książki**

Książka jest podzielona na siedem rozdziałów. Każdy z nich jest poświecony innemu tematowi egzaminu 70-687: Konfigurowanie Windows 8. Poszczególne rozdziały są dodatkowo rozbite na konkretne zagadnienia egzaminacyjne opublikowane przez firme Microsoft.

Książka obejmuje cały materiał egzaminu, dzięki czemu stanowi zwięzły podręcznik, bogaty w zagadnienia, strategiczne scenariusze i ćwiczenia. Na końcu każdego rozdziału znajdują się przeglądowe pytania, sprawdzające stopień przygotowania czytelnika do egzaminu.

# **Konwencje i oznaczenia zastosowane w książce**

W książce jest stosowanych szereg konwencji mających na celu ułatwienie lektury i poprawę czytelności:

- Każde ćwiczenie składa się z serii zadań, których poszczególne etapy są ponumerowane zgodnie z kolejnością wykonywanych działań.
- Ramki zatytułowane "Uwaga" zawierają dodatkowe informacje lub alternatywne metody wykonania danego działania.
- Ramki zatytułowane "Wskazówka egzaminacyjna" zawierają dodatkowe informacje i porady związane z samym egzaminem.
- Tekst, który należy wpisać samemu (oprócz bloków kodu), jest zaznaczony czcionką pogrubioną.
- Znak plus (+) między dwoma klawiszami oznacza, że trzeba nacisnąć te klawisze jednocześnie. Na przykład "Naciśnij Alt+Tab" oznacza, że trzeba wcisnąć klawisz Alt i przytrzymując go nacisnąć klawisz Tab.
- Kreska pionowa między dwoma lub więcej pozycjami menu (na przykład Plik | Zamknij) oznacza, że należy wybrać najpierw pierwszą pozycję menu, potem drugą i tak dalej.

## **Wymagania systemowe**

Jeśli jakiś temat omawiany w tej książce jest komuś niezbyt dobrze znany, powinien poćwiczyć go na swoim komputerze. Do wykonania ćwiczeń praktycznych zamieszczonych w poszczególnych rozdziałach potrzeba następującego sprzętu i oprogramowania:

- Jeden oddzielny komputer PC do zainstalowania Windows 8 (specyfikacja sprzętowa poniżej) lub komputer PC umożliwiający instalację Windows 8 w środowisku wirtualnym.
- Windows 8 ma następujące minimalne wymagania sprzętowe: procesor 1 GHz, 512 MB RAM, karta sieciowa, karta graficzna, napęd DVD-ROM i co najmniej 25 GB wolnego miejsca na dysku.
- W przypadku instalacji Windows 8 w środowisku wirtualnym należy rozważyć użycie Hyper-V. Minimalne wymagania sprzętowe są wówczas następujące: procesor oparty na x64 ze sprzętową wirtualizacją (AMD-V lub Inter VT) oraz sprzętową ochroną wykonania danych; 4 GB RAM (zaleca się więcej); karta sieciowa; karta graficzna; napęd DVD-ROM; i co najmniej 100 GB wolnego miejsca na dysku, aby umożliwić przechowywanie wielu maszyn wirtualnych.
- Jeśli ktoś nie ma Windows 8, może pobrać 90-dniową wersję próbną Windows 8 Enterprise z witryny Microsoft Springboard Series o adresie *http://technet.microsoft. com/en-us/springboard.aspx*.

# **Errata i pomoc**

Wydawnictwo dołożyło wszelkich starań, aby zapewnić dokładność informacji zawartych w tej książce. Wszystkie błędy wykryte już po jej opublikowaniu są wymienione na stronie:

### *http://aka.ms/ER70-687/errata\**

W przypadku wykrycia nowego błędu można zgłosić go za pośrednictwem tej samej strony.

Aby uzyskać dodatkową pomoc, prosimy wysłać wiadomość e-mail do Microsoft Press Book Support na adres:

### *mspinput@microsoft.com.*

Prosimy pamiętać, że wymienione adresy nie służą do uzyskiwania pomocy technicznej na temat oprogramowania firmy Microsoft.

# **Chcemy poznać Twoje zdanie**

Zadowolenie Czytelnika jest dla wydawnictwa Microsoft Press sprawą najważniejszą i wszelkie uwagi są bardzo cenne. Prosimy o podzielenie się z nami swoją opinią na stronie:

### *http://www.microsoft.com/learning/booksurvey*

Ankieta jest krótka i wszystkie komentarze oraz pomysły zostaną uważnie przeczytane. Z góry dziękujemy za udział!

# **Bądźmy w kontakcie**

Porozmawiaj z nami! Znajdziesz nas na Twitterze: *http://twitter.com/MicrosoftPress*

<sup>\*</sup> Strona erraty dotyczy angielskiego wydania książki. Błędy zgłoszone tam w czasie przygotowywania polskiego wydania zostały już uwzględnione. Ewentualne nowe błędy odkryte w polskim wydaniu prosimy zgłaszać na adres *mspress@promise.pl* (przyp. red.).

# **Przygotowanie do egzaminu**

Egzaminy na certyfi kat Microsoft stanowią doskonały sposób budowania swojej reputacji i informowania innych o posiadaniu fachowej wiedzy. Egzaminy potwierdzają doświadczenie w pracy i znajomość produktu. O ile nie można niczym zastąpić praktyki, to dokładne przestudiowanie tematu i wykonanie ćwiczeń może pomóc w przygotowaniu do egzaminu. Radzimy planować przygotowania w formie kombinacji lektury dostępnych materiałów oraz uczestnictwa w kursach. Na przykład można przeczytać tę książkę i inne materiały w ramach "pracy domowej", a oprócz tego wziąć udział w kursie Microsoft Official Curriculum, aby zdobyć doświadczenie praktyczne. Każdy powinien wybrać to, co uważa dla siebie za najlepsze.

Proszę pamiętać, że podręcznik ten jest oparty na informacjach dostępnych publicznie i na doświadczeniu autorów. Ze względu na rygory rzetelności egzaminu autorzy nie mieli dostępu do konkretnych pytań pojawiających się na egzaminie.

### **ROZDZIAŁ 1**

# **Instalacja od podstaw i aktualizacja do Windows 8**

Niektórzy znają pewnie powiedzenie "jeśli warto coś zrobić, to warto zrobić to dobrze". Osobiście wolę powiedzenie "jeśli warto coś zrobić, to warto zrobić to tylko *raz*". Jest to szczególnie trafne w przypadku instalacji lub migracji do nowego systemu operacyjnego, co może być zajęciem czasochłonnym. Dotyczy to zwłaszcza sytuacji, w której mamy wiele komputerów i każdy z nich wymaga zainstalowania systemu Windows, oprogramowania i aktualizacji. Proces ten bywa zdradliwy i rzadko kiedy okazuje się tak prosty, jak się z początku mogło wydawać. Na przykład, chociaż podstawowe wymagania sprzętowe systemu Windows 8 są tak naprawdę *mniejsze*  niż w przypadku Windows 7, nie oznacza to, że system Windows 8 będzie działał prawidłowo w każdym komputerze, w którym był zainstalowany system Windows 7.

Jeśli chcemy uaktualnić obecny system operacyjny do wersji Windows 8, musimy stawić czoła zupełnie nowym problemom. Systemy Windows 8, Windows 7 i Windows Vista są "w środku" bardzo podobne do siebie, ale pewne ścieżki aktualizacji, które były wcześniej zablokowane, są teraz dostępne, a z kolei inne, które były proste i naturalne, są obecnie dużo bardziej skomplikowane.

Do tego wszystkiego dochodzi problem zgodności oprogramowania. Teoretycznie wszystkie programy, które działały w Windows 7 i Windows Vista, powinny działać również w Windows 8. W rzeczywistości sama liczba pakietów oprogramowania dostępnych dla tej platformy oraz złożoność systemu operacyjnego oznaczają, że nie da się zagwarantować całkowitej zgodności oprogramowania. Ponadto jest wiele sytuacji, w których administrator lub użytkownik komputera może woleć skorzystać z aplikacji w nowym stylu (albo nawet być zmuszony do tego).

W tym rozdziale zobaczymy, jak zaplanować efektywną instalację lub migrację do systemu operacyjnego Windows 8, jak zainstalować ten system w sposób bezproblemowy i jak przenieść do niego ustawienia, programy i pliki użytkownika.

### **Zagadnienia egzaminacyjne omawiane w tym rozdziale:**

- **Zagadnienie 1.1: Ocena przygotowania sprzętu i zgodności** *2*
- **Zagadnienie 1.2: Instalacja systemu Windows 8** *15*
- **Zagadnienie 1.3: Migracja i konfigurowanie danych użytkownika** *36*

# **Zagadnienie 1.1: Ocena przygotowania sprzętu i zgodności**

Przed wykonaniem instalacji lub aktualizacji do systemu Windows 8 należy rozważyć następujące kwestie:

- Wybór wydania systemu
- Obsługa sprzętu 64-bitowego
- Obsługa oprogramowania 64-bitowego
- Dostępność 64-bitowych sterowników urządzeń

Ponadto trzeba znać typowe problemy ze zgodnością aplikacji i wiedzieć, jak sobie z nimi radzić.

### **Zagadnienie to obejmuje następujące tematy:**

- Ustalenie odpowiedniego do potrzeb wydania Windows 8
- Zarządzanie zgodnością sprzętu i oprogramowania w Windows 8
- Znajomość typowych problemów ze zgodnością aplikacji
- Zarządzanie zgodnością aplikacji

### **Ustalenie właściwego wydania Windows 8**

Przystępując do instalacji Windows 8 w jakimkolwiek środowisku należy najpierw zastanowić się, która wersja tego systemu będzie najbardziej odpowiednia dla posiadanego sprzętu. Oznacza to, że trzeba przyjrzeć się poszczególnym wersjom Windows 8 i zobaczyć, która z nich pozwoli realizować działania niezbędne w danym komputerze. Podstawowe wymagania sprzętowe systemu Windows 8 są podane w tabeli 1-1.

|                  | wersja 32-bitowa (x86) | wersja 64-bitowa (x64) |
|------------------|------------------------|------------------------|
| Procesor         | 1 GHz                  | 1 GHz                  |
| Pamięć           | $1$ GB                 | 2 GB                   |
| Grafika          | DirectX 9 z WDDM 1.0   | DirectX 9 z WDDM 1.0   |
| HDD              | 16 GB                  | 20 GB                  |
| Bezpieczny start | BIOS oparty na UEFI    | BIOS oparty na UEFI    |

**TABELA 1-1** Wymagania sprzętowe systemu Windows 8

Oprócz tych wymagań każde wydanie Windows 8 ma swoje własne ograniczenia, takie jak maksymalną wielkość dostępnej pamięci oraz formę sprzedaży. Ograniczenia te są podane w tabeli 1-2.

|                      | 32 bity, pamięć do | 64 bity, pamięć do | dostepność           |
|----------------------|--------------------|--------------------|----------------------|
| Windows 8            | $4$ GB*            | 16 GB              | wersja pudełkowa/OEM |
| Windows 8 Pro        | $4$ GB*            | 192 GB             | wersja pudełkowa/OEM |
| Windows 8 Enterprise | $4$ GB*            | 192 GB             | Licencja woluminowa  |

**TABELA 1-2** Limity pamięci i dostępność

\* łącznie z pamięcią karty graficznej

#### UWAGA **Problemy z rozdzielczością ekranu**

Jeśli użytkownicy chcą używać aplikacji w trybie sąsiadującym, potrzebują ekranu o rozdzielczości co najmniej 1366 × 768 pikseli. Jeśli pozioma rozdzielczość ekranu jest mniejsza od 768 pikseli, co zdarza się często w przypadku netbooków, nie pojawi się w ogóle ekran startowy.

Wydania różnią się także między sobą dostępnymi funkcjami, jak to jest pokazane w tabeli 1-3.

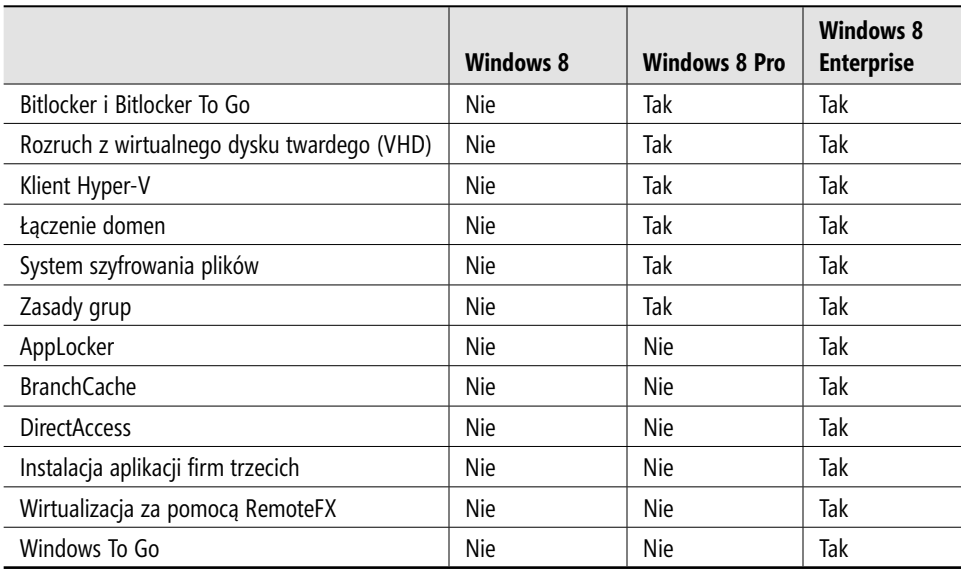

#### **TABELA 1-3** Różnice między wydaniami

Jeśli wiemy, że będziemy potrzebowali w systemie funkcji BranchCache lub Group Policy (Zasady grupy), to podstawowe wydanie Windows 8 nie będzie odpowiednie. W rzeczywistości standardowe wydanie Windows 8 jest przeznaczone głównie dla indywidualnych użytkowników i raczej nie udostępnia żadnych funkcji potrzebnych zwykle w zastosowaniach biznesowych.

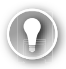

### *WSKAZÓWKA EGZAMINACYJNA*

Należy koniecznie znać wymagania sprzętowe wersji x86 i x64 systemu Windows 8 oraz umieć wymienić podstawowe różnice w funkcjonalności poszczególnych wydań.

### **Obsługa sprzętu: różnice między 32-bitową i 64-bitową wersją Windows 8**

O co chodzi z tym pytaniem o wybór wersji 32-bitowej lub 64-bitowej? Okazuje się, że nie wolno decydować się pochopnie na instalację najlepszego dostępnego wydania Windows 8, ponieważ wydanie to może nie współpracować z posiadanym przez nas sprzętem, a nawet z potrzebnym nam oprogramowaniem.

Różnice między 32-bitową i 64-bitową wersją systemu operacyjnego są następujące:

- 64-bitowy procesor potrafi przetwarzać więcej danych w każdym cyklu zegara, co umożliwia szybsze działanie aplikacji.
- 64-bitowy system operacyjny może mieć dostęp do znacznie większej pamięci, niż jego 32-bitowy odpowiednik. W przypadku systemu 32-bitowego maksymalna wielkość pamięci wynosi 4 GB i to łącznie z pamięcią karty graficznej. Ponadto pamięć może być widziana przez system Windows tylko w postaci całych jednostek pamięci, czyli jeśli w komputerze są 4 sztuki jednostek pamięci po 1 GB i karta graficzna z pamięcią 1,5 GB, to będą widoczne tylko 2 jednostki pamięci  $(2\times1$  GB + grafika 1,5 GB = widoczne 3,5 GB). Każdy procesor 64-bitowy ma tak dużą dopuszczalną pamięć maksymalną, że jeśli ktoś osiągnął tę granicę w swoim komputerze, to może się uważać naprawdę za szczęściarza.
- 64-bitowy procesor obsługuje dodatkowe funkcje bezpieczeństwa, takie jak Kernel Patch Protection (KPP), podpisywanie sterowników w trybie jądra oraz Data Execution Prevention (DEP).
- Jak widać w tabeli 1-3, klient wirtualizacji Hyper-V jest obsługiwany tylko w 64-bitowych wydaniach Windows 8 Pro i Enterprise. Ale Hyper-V wymaga również procesora obsługującego SLAT (Second Level Address Translation), czyli funkcję tłumaczenia adresów drugiego poziomu, która ogranicza dodatkowe nakłady związane z mapowaniem adresów fizycznych na wirtualne.
- 64-bitowy system operacyjny można instalować tylko w sprzęcie o architekturze 64-bitowej, natomiast 32-bitowy system operacyjny można instalować w sprzęcie o architekturze zarówno 32-bitowej, jak i 64-bitowej.

■ 64-bitowa wersja Windows 8 nie obsługuje starszego 16-bitowego oprogramowania Windows. Takie oprogramowanie trzeba instalować w 32-bitowej wersji Windows 8 lub w środowisku wirtualnym Hyper-V.

#### UWAGA **Migracja między 32-bitowymi i 64-bitowymi wersjami Windows**

Jeśli chcemy wykonać w komputerze uaktualnienie dowolnej 32-bitowej wersji Windows, to systemem docelowym nie może być 64-bitowa wersja Windows 8. Uaktualnienie systemu Windows XP lub Windows Vista nie powoduje migracji żadnego oprogramowania, a uaktualnienie Windows XP nie pozwala na migrację żadnych ustawień systemu operacyjnego. Instalator Windows 8 nie pozwala na żadną migrację między 32-bitową i 64-bitową wersją systemu. W efekcie trzeba wykonać od podstaw instalację Windows 8.

### **Zgodność oprogramowania z Windows 8**

Załóżmy, że chcemy zainstalować Windows 8 w firmie rachunkowej lub finansowej, której personel pracuje na wyjątkowo dużych arkuszach programu Excel, liczących nawet powyżej 256 kolumn i 65536 wierszy. 64-bitowe wydanie programu Excel dopuszcza maksymalnie 16384 kolumny i jeden milion wierszy.

Przypuśćmy także, że jakaś firma musi używać specyficznego oprogramowania 64-bitowego, obejmującego takie aplikacje, jak AutoCAD czy Adobe Photoshop. Wymóg korzystania z wersji 64-bitowych może wynikać z charakteru wykonywanej pracy albo z braku posiadania licencji na 32-bitową wersję oprogramowania.

Żadne oprogramowanie 64-bitowe nie będzie działać w 32-bitowej wersji systemu Windows. Jeśli z kolei jakaś firma chce w ramach planowanej aktualizacji przejść z 32-bitowej wersji oprogramowania, takiego jak Microsoft Office lub Adobe Photoshop, na wersję 64-bitową, powinna najpierw sprawdzić, czy dla tego oprogramowania są dostępne 64-bitowe wersje dodatków (plug-ins). Wiele dodatków nie zostało jeszcze przepisanych dla architektury 64-bitowej.

Należy również rozważyć obsługę Hyper-V. Jeśli firma wymaga wirtualizacji klientów, trzeba pamiętać, że tylko 64-bitowe wydania Windows 8 Pro i Windows 8 Enterprise oferują taką możliwość.

### **Zgodność sprzętu z Windows 8**

Po ustaleniu wszystkich kwestii związanych ze zgodnością oprogramowania trzeba przyjrzeć się zgodności sprzętu, na przykład problemom ze sterownikami. Przed migracją do Windows 8 należy zajrzeć na stronę producenta posiadanego sprzętu i sprawdzić, czy nie ma tam najnowszej wersji sterownika zgodnej z tym systemem. Jeśli jest, to trzeba ją pobrać i zapisać u siebie, pamiętając o wyborze odpowiedniej wersji – 32- lub 64-bitowej. Taką procedurę należy wykonać dla wszystkich urządzeń wykorzystywanych przez użytkowników, łącznie z drukarkami, skanerami i urządzeniami biometrycznymi.

#### DODATKOWE INFORMACJE **Zgodność urządzeń z Windows 8**

Więcej informacji o zgodności urządzeń z Windows 8 można znaleźć na stronie *http:// www.microsoft.com/en-us/windows/compatibility/en-us/compatcenter/home*.

### **Typowe problemy ze zgodnością aplikacji**

Jak wspomnieliśmy już wcześniej, nie każde istniejące już oprogramowanie da się uruchomić (lub uruchomić poprawnie) w systemie Windows 8. Dwie najczęściej występujące przyczyny tego problemu są następujące:

- **Zmiany w wewnętrznej architekturze zaimplementowane przez Microsoft w Windows Vista** Ta nowa architektura spowodowała usunięcie niektórych składników wymaganych przez wcześniejsze wersje Windows do prawidłowego działania oraz znaczącą zmianę pozostałych. Wszystko to przyczynia się do braku zgodności ze starszym oprogramowaniem.
- **Obejścia stosowane czasem przez autorów oprogramowania jeszcze przed wprowadzeniem Kontroli Konta Użytkownika (User Account Control)** Obejścia te polegają często na przyznaniu użytkownikowi szerokich uprawnień administracyjnych w celu szybkiego wykonania jakiegoś działania, które w przeciwnym razie wymagałoby napisania dużo bardziej skomplikowanego kodu.

Niektóre starsze programy mogą nie działać lub działać nieprawidłowo w nowym systemie operacyjnym także z innych przyczyn.

### **Kontrola konta użytkownika**

Zwróciliśmy przed chwilą uwagę, że niektóre starsze programy zostały tak zaprojektowane, że do wykonania pewnych zadań wymagają uprawnień administratora. Wynikało to głównie z chęci ułatwienia sobie życia przez programistów, ponieważ napisanie kodu wykonującego takie same działania, ale z użyciem standardowych uprawnień użytkownika, było bardziej skomplikowane. Funkcja User Account Control (UAC), czyli Kontrola Konta Użytkownika, gdy wykryje, że jakiś program wymaga uprawnień administratora, prosi o podanie odpowiednich danych uwierzytelniających. Jeśli użytkownik nie poda tych danych, UAC zablokuje program i nie dojdzie do jego uruchomienia.

UAC może blokować programy także z innych powodów. Oto kilka przykładów:

■ Źle napisane programy instalacyjne, aktualizujące i odinstalowujące mogą nie być automatycznie podnoszone do uprawnień administratora przez Windows 8.

- Jak już zostało powiedziane, standardowe aplikacje wykonujące działania wymagające zwiększonych uprawnień mogą ich nie otrzymać.
- Aplikacje przewidziane specjalnie dla administratora mogą nie dać się uruchomić z poziomu konta zwykłego użytkownika.
- Biblioteki DLL (Dynamic Link Library) wykorzystujące RunDLL32.exe mogą nie działać prawidłowo, jeśli próbują wykonywać operacje globalne wpływające na konta innych użytkowników lub podstawowe ustawienia Windows 8.
- Zwykłe aplikacje próbujące dokonać zmian na poziomie plików w obszarach systemu operacyjnego Windows lub kont innych użytkowników są blokowane.

### **Windows Resource Protection**

Windows Resource Protection (WRP), czyli ochrona zasobów Windows, to mechanizm chroniący krytyczne zasoby, pliki, foldery i pozycje rejestru Windows, dopuszczający tylko ich odczyt. Dostęp do tych zasobów mają tylko zaufane programy instalujące oprogramowanie i sprzęt. Problemy powodowane przez WRP mogą być następujące:

- Każdy program instalacyjny, który próbuje zastąpić, zmodyfikować lub usunąć jakiś klucz rejestru, plik lub folder chroniony przez WRP może zostać przerwany z adnotacją, że dany zasób nie może być aktualizowany.
- Program instalacyjny, który próbuje dodać nowy klucz lub wartość rejestru w chronionym obszarze rejestru może zostać przerwany z adnotacją informującą o odmowie dostępu.
- Każda aplikacja próbująca zapisać coś w chronionym zasobie może zostać przerwana, jeśli opiera się na korzystaniu z chronionego klucza rejestru.

### **Brak zgodności z wersją 64-bitową**

64-bitowa wersja Windows 8 pozwala uruchamiać całe 32-bitowe oprogramowanie dla Windows 8, dzięki emulatorowi 32-bitowej wersji Windows (WOW64). Bywają jednak sytuacje, w których oprogramowanie nie zadziała prawidłowo w 64-bitowej wersji Windows 8:

- Starsze 16-bitowe programy nie zadziałają w 64-bitowej wersji Windows 8. Aby użyć takiego oprogramowania, trzeba zainstalować 32-bitową wersję Windows w kliencie wirtualizacji Hyper-V.
- Wszystkie 32-bitowe urządzenia i sterowniki nie zadziałają albo zadziałają nieprawidłowo w 64-bitowej wersji Windows 8. Potrzebne są wyłącznie 64-bitowe wersje sterowników.
- Nie powiedzie się próba zainstalowania w Windows 8 niepodpisanych 64-bitowych sterowników, w tym także sterowników dodanych ręcznie do rejestru Windows.

### **Windows Filtering Platform**

Mechanizm Windows Filtering Platform (WFP), czyli platforma filtrowania Windows, obejmuje interfejsy programowania aplikacji (API), które pozwalają programistom pisać kod komunikujący się z przetwarzaniem i filtrowaniem pakietów danych dokonywanym na stosie sieciowym i w innych miejscach systemu operacyjnego Windows 8. Jeśli oprogramowanie wykorzystuje wcześniejszą wersję API, mogą pojawić się problemy – na przykład błędy w momencie uruchomienia zapory ogniowej, programu antywirusowego lub innego oprogramowania zabezpieczającego.

### **Sterowniki trybu jądra**

Wszystkie sterowniki sprzętowe trybu jądra w Windows 8 muszą być napisane lub przekodowane zgodnie z modelem Microsoft Windows User Mode Driver Framework (UMDF), wprowadzonym po raz pierwszy w systemie Windows Vista. Sterowniki niezgodne nie dadzą się zainstalować lub będą powodowały błędy w trakcie działania.

### **Zmiana numeru wersji systemu operacyjnego**

Czasami, gdy jakieś starsze oprogramowanie sprawdza numer wersji systemu operacyjnego, może nie rozpoznać Windows 8 jako nowej wersji systemu. Taki problem jest skutkiem złego zaprogramowania aplikacji. Jeśli wystąpi taka sytuacja, oprogramowanie zgłosi błąd Incompatible Version of Windows (niezgodna wersja systemu Windows).

### **Zarządzanie niezgodnością aplikacji w Windows 8**

Jeśli przeprowadzamy wolnostojącą instalację Windows 8, program instalacyjny poinformuje nas o wszelkich lokalnych brakach zgodności sprzętu i oprogramowania. Jednak ustalanie zgodności w takiej chwili nie jest dobrym rozwiązaniem, ponieważ w przypadku napotkania poważnego problemu trzeba szybko zdecydować, czy kontynuować instalację, czy przerwać ją i odłożyć na później. Najlepszym sposobem ustalania zgodności sprzętu i oprogramowania z systemem Windows było zawsze i jest nadal skorzystanie z bezpłatnego narzędzia Application Compatibility Toolkit (ACT), dostępnego na stronie *http://technet.microsoft.com/en-US/windows//aa905066.aspx.*

Użycie ACT jest korzystne z wielu powodów. ACT pozwala sprawdzić zgodność z Windows 8 dowolnego oprogramowania. (Pamiętajmy, że dotyczy to tylko programów typu desktop, ponieważ aplikacje Sklepu Windows są już z założenia zgodne). Inną zaletą ACT jest możliwość przetestowania zgodności aplikacji sieci Web z najnowszą wersją przeglądarki Internet Explorer. Wiele problemów ze zgodnością wynika stąd, że starsze aplikacje internetowe używane w firmach zostały napisane oryginalnie dla niezgodnej ze standardami przeglądarki IE6.

#### DODATKOWE INFORMACJE **Zgodność aplikacji z Windows 8**

Więcej informacji o zgodności aplikacji z systemem Windows 8 można znaleźć na stronie *http://technet.microsoft.com/en-us/windows/aa905066.aspx*.

W przypadku wykrycia aplikacji niezgodnej z Windows 8 można próbować rozwiązać ten problem wykonując różne działania, z których część może niestety wymagać przepisania na nowo fragmentów kodu. Oto lista możliwości:

- Aktualizacja oprogramowania umożliwiająca zmianę lokalizacji przechowywanych plików, wpisów rejestru oraz uprawnień do plików i folderów.
- $\blacksquare$  Zmiana konfiguracji zabezpieczeń dla oprogramowania. Pamiętajmy, że UAC wyświetla ostrzeżenie, jeśli oprogramowanie próbuje wykonać działanie powodujące zmiany w ustawieniach lub lokalizacji folderów, które mogą wpływać na innych użytkowników komputera, nawet jeśli aktualnie istnieje w nim tylko jedno konto.
- Wyszukanie poprawek, aktualizacji i dodatków service pack do oprogramowania, rozwiązujących problemy z jego niezgodnością. W przypadku gotowych programów dostępność takich pozycji jest dość prawdopodobna, chyba że dany produkt przestał być rozwijany.
- Aktualizacja oprogramowania do nowszej, zgodnej wersji. Jeśli istnieje nowsza wersja, należy sprawdzić, czy firma może dokonać migracji do tej wersji razem z migracją do Windows 8.
- Użycie Hyper-V w Windows 8 w celu uruchomienia aplikacji w środowisku wirtualnym. Wymaga to zainstalowania wcześniejszej wersji Windows w kliencie Hyper-V. Za chwilę zajmiemy się obszerniej tym tematem.
- Migracja do innego pakietu oprogramowania zgodnego z Windows 8. Czasami zmiana aplikacji na inną bywa korzystna, gdyż może oznaczać udostępnienie nowych funkcji i innych rozszerzeń, przy jednoczesnym zachowaniu zgodności plików.
- Użycie funkcji zgodności aplikacji w Windows 8, umożliwiającej uruchomienie oprogramowania w trybie zgodności (więcej informacji już wkrótce).

### **Uruchamianie wcześniejszych wersji Windows w kliencie Hyper-V: na co uważać**

O tym, jak instalować i konfigurować system operacyjny w Hyper-V, powiemy w rozdziale 2. "Konfigurowanie sprzętu i aplikacji". Na razie przyjrzyjmy się tylko kwestiom związanym z bezpieczeństwem i stabilnością w przypadku stosowania wcześniejszych wersji systemu operacyjnego Windows. Oto kilka potencjalnych problemów i pułapek, na które trzeba uważać:

- **Kiedy skończy się program aktualizacji zabezpieczeń i stabilności?** Rozszerzone wsparcie produktu dla systemu Windows 7 nie skończy się przed końcem 2020 roku. Z drugiej strony Windows 7 i Windows 8 mają w dużym stopniu identyczną architekturę wewnętrzną i każdy program działający w Windows 7 powinien również zadziałać w Windows 8. W efekcie używanie Hyper-V dla Windows 7 nie jest konieczne. Natomiast w przypadku Windows XP użycie maszyny wirtualnej jest już bardziej prawdopodobne. Całe wsparcie dla Windows XP z zainstalowanym dodatkiem Service Pack 3 (ostatnim dodatkiem do tego systemu) zakończy się w kwietniu 2014. Po tym terminie Microsoft nie będzie już wspierał Windows XP.
- **Czy aplikacja wymaga dostępu do Internetu?** Jeśli można całkowicie odizolować system operacyjny, odcinając mu dostęp do Internetu i do plików przechowywanych w lokalnych komputerach (stanowiących potencjalne źródło złośliwego oprogramowania), to ryzyko zainfekowania kiedykolwiek systemu Windows XP jest wysoce nieprawdopodobne. Tak naprawdę można wówczas zainstalować Hyper-V i udostępnić maszynie wirtualnej dostęp tylko do innych maszyn wirtualnych, aby umożliwić wymianę danych między nimi.
- **Czy zwirtualizowany system operacyjny również wymaga konserwacji ze strony zespołu?** Jeśli zwirtualizowany system operacyjny Windows XP wymaga dostępu do lokalnego systemu plików w komputerze Windows 8, to trzeba zadbać o zabezpieczenia tego systemu, co zwiększa stopień złożoności całego rozwiązania. Najistotniejsze jest to, że zgoda na dostęp do sieci oznacza automatycznie zgodę na dostęp do Internetu. Istnieje obejście tego problemu w przypadku komputerów łączących się z Internetem przez Wi-Fi. W takich systemach można ustawić połączenie sieciowe maszyny wirtualnej na korzystanie tylko z fizycznej sieci Ethernet. Bez tej sieci maszyna wirtualna będzie miała dostęp do plików lokalnych, ale nie do Internetu.

Biorąc pod uwagę końcową datę wsparcia dla Windows XP (kwiecień 2014) wszystkie nierozwiązane do tego czasu problemy z bezpieczeństwem zostaną na pewno gruntownie wykorzystane przez twórców złośliwego oprogramowania, zwłaszcza że system ten jest nadal powszechnie wykorzystywany w gospodarkach wschodzących.

### **Ustawianie zgodności aplikacji w Windows 8**

Istnieje możliwość ręcznego ustawienia zgodności zainstalowanego w Windows 8 programu typu desktop, który powstał dla wcześniejszej wersji systemu operacyjnego lub nie został "fabrycznie" dołączony do Windows 8 przez Microsoft. Ustawienia te powodują uruchomienie programu z parametrami informującymi o sposobie modyfikacji interakcji systemu z programem dla zapewnienia jego właściwego i bezproblemowego działania.

Aby dostać się do ustawień zgodności programu, należy wykonać następujące działania:

- **1.** Na ekranie Start lub w widoku All Apps (Wszystkie aplikacje) kliknij prawym przyciskiem myszy program, którego zgodność chcesz ustawić i wybierz polecenie Open File Location (Otwórz lokalizację pliku).
- **2.** Gdy na pulpicie pojawi się File Explorer (Eksplorator plików) z łączem do pliku programu, kliknij ten plik prawym przyciskiem myszy i wybierz opcję Properties (Właściwości).
- **3.** Gdy pojawi się okno dialogowe dla wybranego programu, kliknij kartę Compatibility (Zgodność), pokazaną na rysunku 1-1.

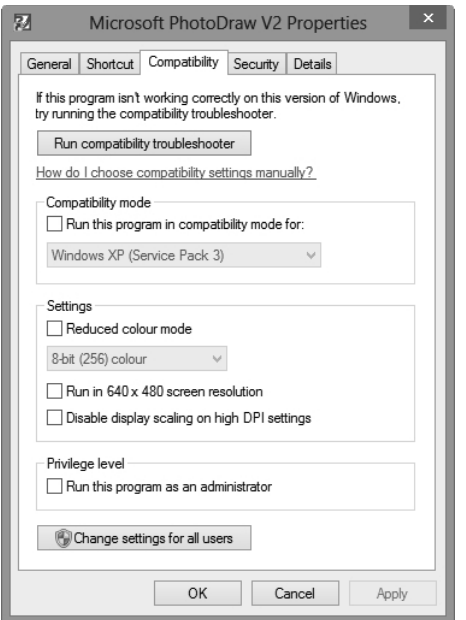

**RYSUNEK 1-1** Ustawianie zgodności programu w Windows 8

W tym miejscu mamy do wyboru kilka opcji. Jeśli nie jesteśmy pewni, jakie opcje zgodności należy ustawić dla danego programu, możemy uruchomić narzędzie do rozwiązywania problemów ze zgodnością (Compatibility Troubleshooter). Narzędzie to zada serię pytań dotyczących okoliczności, w jakich program był wcześniej uruchamiany, a następnie automatycznie ustawi opcje zgodności na podstawie udzielonych przez nas odpowiedzi.

Jeśli chcemy ręcznie ustawić zgodność, mamy do wyboru kilka następujących podstawowych opcji:

- **Compatibility mode (Tryb zgodności)** Opcja ta powoduje ustawienie ogólnej zgodności programu dla poprzednich wersji Windows (z uwzględnieniem dodatków Service Pack) cofając się aż do Windows 95. Uwzględniane są dodatki Service Pack dla Windows XP i Windows Vista, gdyż niektóre z nich zawierały istotne zmiany mogące wpływać na sposób działania oprogramowania w systemie.
- **Reduced Color mode (Tryb ograniczonych kolorów)** Jeśli jakiś starszy program nie wyświetla się prawidłowo na ekranie, można ustawić dla niego tryb 8-bitowy (256 kolorów) lub 16-bitowy (65536 kolorów).
- **Run in 640 x 480 screen resolution (Uruchom w rozdzielczości ekranu 640 x 480)** Jeśli jakiś starszy program nie wyświetla się prawidłowo na ekranie, można za pomocą tej opcji ustawić dla niego na stałe rozdzielczość 640×480 pikseli.
- **Run this program as an administrator (Uruchom ten program jako administrator)** Niektóre starsze programy mogą nie działać prawidłowo, jeśli zostały napisane z użyciem skrótów i obejść wymagających uprzywilejowanego dostępu (na poziomie administratora) do plików i folderów systemowych – co zostało zablokowane wraz z wprowadzeniem mechanizmu User Account Control (UAC) w Windows Vista. Jeśli jakiś program wymaga uprawnień administratora do prawidłowego działania, można włączyć to ustawienie, ale należy pamiętać, że program ten będzie zawsze wyświetlał na początku okno dialogowe UAC i niektórzy użytkownicy mogą nie znać hasła do uwierzytelnienia tego działania.
- **Change settings for all users (Zmień ustawienia dla wszystkich użytkowników)** Ustawienie zgodności programu powoduje zmianę ustawień w rejestrze dla tego programu. Ponieważ jednak każdy użytkownik ma swój własny plik rejestru, taka zmiana obejmuje tylko tego użytkownika, który był zalogowany podczas jej dokonywania. Kliknięcie tego przycisku powoduje ustawienie zgodności programu dla wszystkich użytkowników komputera.

### *Eksperyment myślowy* **Uaktualnienie oddziału firmy**

W ramach tego eksperymentu myślowego należy wykorzystać całą wiedzę zdobytą na temat zagadnienia. Odpowiedzi do pytań można znaleźć na końcu tego rozdziału.

Masz uaktualnić komputery w małym oddziale firmy. Twoim zadaniem jest migracja z 32-bitowej wersji Windows XP na Windows 8. Pracownicy nie muszą korzystać z oprogramowania 64-bitowego, a ich komputery mają poniżej 3 GB zainstalowanej pamięci RAM. Musisz ponadto skonfigurować połączenie z serwerami macierzystej firmy przy użyciu funkcji BranchCache.

 **1.** Opisz, czego będziesz potrzebował przed uaktualnieniem tych komputerów.

 **2.** Ustal, które wydanie Windows 8 należy wdrożyć w tym oddziale.

### **Podsumowanie zagadnienia**

- Nie wszystkie wydania Windows 8 udostępniają funkcje, jakie mogą być wymagane w danej organizacji (na przykład zasady grupy lub BitLocker).
- Nie ma ścieżki migracji między 32-bitowym i 64-bitowym wydaniem Windows.
- Windows 8 pozwala na uaktualnienie z Windows XP przy zachowaniu nietkniętych plików i folderów użytkowników.
- Application Compatibility Toolkit (ACT) może pomóc w ustaleniu przygotowania oprogramowania i sprzętu do systemu Windows 8.
- Można ręcznie ustawić zgodność starszego oprogramowania z Windows 8.

## **Przegląd zagadnienia**

Zamieszczone niżej pytania mają na celu sprawdzenie wiedzy zdobytej na temat zagadnienia omówionego w tej części rozdziału. Odpowiedzi do pytań wraz z wyjaśnieniami, dlaczego jedne z nich są prawidłowe a inne błędne, można znaleźć na końcu rozdziału.

- **1.** Firma chce w ramach instalacji Windows 8 uaktualnić pakiet Microsoft Office, a dział księgowości zgłosił, że musi pracować na arkuszach programu Excel przekraczających 256 kolumn. Ponadto dział ten korzysta z kilku dodatków firm trzecich do programu Excel i będzie chciał ich nadal używać. Co to oznacza dla planu aktualizacji?
	- **A.** Dział księgowości potrzebuje instalacji 64-bitowej wersji Windows 8.
	- **B.** Dział księgowości potrzebuje 64-bitowej wersji Windows 8 i 64-bitowej wersji pakietu Microsoft Office.
- **C.** Dział księgowości może zainstalować u siebie 64-bitową wersję programu Excel w trybie zgodności z 32-bitową wersją Windows 8.
- **D.** Dział księgowości potrzebuje 64-bitowej wersji Windows 8, 64-bitowej wersji pakietu Office, a ponadto kompatybilnych 64-bitowych dodatków firm trzecich.
- **2.** Firma chce uaktualnić kilka komputerów z 64-bitową wersją Windows Vista do Windows 8. Które z poniższych zdań jest prawdziwe?
	- **A.** Można wykonać bezpośrednie uaktualnienie z zachowaniem istniejącego oprogramowania.
	- **B.** W każdym komputerze trzeba wykonać instalację od podstaw.
	- **C.** Istniejące już w firmie oprogramowanie nie będzie działać w Windows 8.
	- **D.** Można uaktualnić komputery w firmie z zachowaniem plików i ustawień, ale potem trzeba będzie ponownie zainstalować wszystkie programy.
- **3.** Należy uaktualnić kilka komputerów z Windows XP do Windows 8. Które z poniższych zdań są prawdziwe? Może być ich kilka.
	- **A.** Trzeba uaktualnić sterowniki wszystkich urządzeń, łącznie z zewnętrznymi.
	- **B.** Potrzebne są nowe sterowniki dla urządzeń wewnętrznych, natomiast urządzenia USB będą działać poprawnie.
	- **C.** Można sprawdzić urządzenia na stronie internetowej firmy Microsoft i ustalić ich zgodność z Windows 8.
	- **D.** Może być konieczne zainstalowanie niektórych programów w środowisku Hyper-V z Windows XP.
- **4.** Część starszych programów używanych przez firmę nie działa prawidłowo w Windows 8 i zgłasza stale błąd Cannot Write To File (nie można pisać w pliku). Jaka jest tego przyczyna?
	- **A.** Plik, w którym program próbuje pisać, jest chroniony przez User Account Control (UAC).
	- **B.** Program nie jest uruchomiony w trybie zgodności.
	- **C.** Program usiłuje zapisać coś w folderze lub pliku systemowym chronionym przez Windows Resource Protection (WRP).
	- **D.** Program jest wykonywany w środowisku Hyper-V.

## **Zagadnienie 1.2: Instalacja systemu Windows 8**

Instalacja Windows 8 nie sprowadza się tylko do uruchomienia programu Setup.exe z dysku DVD lub dysku flash USB i wprowadzenia klucza produktu. W zagadnieniu 1.1 omówiliśmy kilka trudności, przed jakimi staje użytkownik wykonujący migrację do Windows 8 – na przykład podczas przejścia z 32-bitowej wersji Windows XP na 64-bitową wersję Windows 8 na tym samym komputerze.

### **Zagadnienie to obejmuje następujące tematy:**

- Wybór najlepszej metody instalacji Windows 8
- Tworzenie niestandardowej instalacji Windows 8
- Instalacja Windows 8 na wirtualnym dysku twardym
- Wdrażanie Windows 8 przy użyciu funkcji Windows To Go
- Znajomość typowych błędów popełnianych podczas instalacji

### **Jakie są metody instalacji?**

Jak należy instalować Windows 8 i jakiego typu nośników można używać do tego celu? Jak można dokonywać migracji plików i programów użytkowników w komputerach, aby ograniczyć najbardziej jak to możliwe utrudnienia i kłopoty po stronie użytkowników?

Po pierwsze przyjrzyjmy się różnym sposobom instalowania systemu Windows 8 w komputerach:

- Instalacja od podstaw (ang. clean installation) to zalecany przez wielu specjalistów IT sposób migracji z jednego systemu operacyjnego do drugiego. Taka instalacja usuwa wszystkie ślady po starym systemie, przez co znikają wszelkie problemy, jakie mogłaby napotkać instalacja nowego. Instalacja od podstaw ma też wiele innych zalet. Jedną z nich jest likwidacja partycji System Reserved (zastrzeżonej przez system) o rozmiarze 100 MB, tworzonej począwszy od Windows Vista na początku napędu 0 w komputerze zawierającym pliki startowe i ratunkowe. W Windows 8 rozmiar tej partycji zwiększył się do 350 MB, tak więc instalacja poprzez uaktualnienie może nie zapewnić wszystkich korzyści rozruchowych oferowanych przez Windows 8, ponieważ nie zmieni rozmiaru tej partycji. Do instalacji od podstaw można użyć dysku DVD, dysku flash USB oraz udziału sieciowego.
- Uaktualnienie w miejscu (ang. in-place installation) to doskonałe rozwiązanie, zwłaszcza jeśli musimy zachować pliki, ustawienia i programy użytkowników. Chociaż wszystkie wersje systemu, zaczynając od Windows XP, wspierają uaktualnienie, nie zapewnia ono migracji wszystkich plików, ustawień i programów. Uaktualnienie w miejscu można wykonać korzystając z dysku DVD, dysku flash USB oraz z sieci.
- Instalacja zautomatyzowana (ang. automated installation) to metoda wybierana najczęściej w miejscach pracy i realizowana przy użyciu takich narzędzi, jak Microsoft Deployment Toolkit (MDT) i Windows Deployment Services. Można utworzyć samemu plik odpowiedzi, który poprowadzi instalator Windows 8 przez cały proces konfiguracji systemu zgodnie z przyjętymi wymaganiami.
- Migracja (ang. migration) to proces przenoszenia plików, ustawień i programów ze starszego komputera z systemem Windows 7 do nowszego z systemem Windows 8 (zwany także migracją *side-by-side, czyli "sąsiedzką"*) albo proces obejmujący instalację od podstaw systemu Windows 8 w komputerze z Windows 7 oraz przywrócenie wszystkich plików, ustawień i programów użytkowników w ich poprzedniej postaci (zwany także migracją *wipe-and-load, czyli "wyczyść-i-pobierz"*).

### **Przegląd listy kontrolnej przed wykonaniem instalacji**

Przed wykonaniem uaktualnienia lub instalacji od podstaw systemu Windows 8 należy sprawdzić, czy są spełnione wszystkie warunki wymienione na poniższej liście:

- Istnieje kopia zapasowa wszystkich plików i ustawień użytkowników.
- Wybrana do instalacji wersja Windows 8 ma wszystkie funkcje potrzebne w firmie.
- Mamy sterowniki zgodne z wersją Windows 8, którą chcemy zainstalować.
- Mamy wersje używanego oprogramowania zgodne z Windows 8 (na tyle, na ile to możliwe).
- Mamy zgodne z Windows 8 dodatki używane przez oprogramowanie, takie jak Microsoft Office.

Wszystko to jest ważne, ponieważ pomaga w bezproblemowym wykonaniu instalacji i gwarantuje na koniec dostęp do potrzebnych zasobów.

### **Wybór między uaktualnieniem a instalacją od podstaw**

Są argumenty za tym, aby zawsze instalować nowy system operacyjny od podstaw. Główny powód jest taki, że nie grozi nam wówczas przeniesienie do nowego systemu jakichkolwiek problemów z oprogramowaniem i sterownikami występujących w starym systemie. Mamy też większą pewność, że wszystkie sterowniki urządzeń instalowane w nowym systemie będą poprawne.

W przeszłości instalacja od podstaw zapewniała również szybsze działanie systemu niż instalacja przez uaktualnienie. Ale nie tym razem. W przypadku Windows 8 sprawa nie jest taka prosta, ponieważ proces uaktualnienia wygląda zupełnie inaczej dla tego systemu. W tabeli 1-4 pokazane są różnice między uaktualnieniami kilku ostatnich wersji systemu Windows. W poszczególnych polach podane są elementy, które podlegają migracji podczas przejścia z dotychczasowej wersji Windows na Windows 8.

|                           | <b>Windows XP</b>                    | <b>Windows Vista</b> | <b>Windows 7</b>                            | <b>Windows 8</b>                     |
|---------------------------|--------------------------------------|----------------------|---------------------------------------------|--------------------------------------|
| Windows 98,<br>Windows Me | Pliki, ustawienia,<br>oprogramowanie | <b>Nic</b>           | Nic                                         | <b>Nic</b>                           |
| Windows XP                |                                      | <b>Nic</b>           | <b>Nic</b>                                  | Pliki                                |
| Windows Vista             |                                      |                      | Pliki, ustawie-<br>nia, oprogra-<br>mowanie | Pliki, ustawienia                    |
| Windows 7                 |                                      |                      |                                             | Pliki, ustawienia,<br>oprogramowanie |

**TABELA 1-4** Różnice w migracji

Patrząc na tę tabelę można pomyśleć, że dawniej preferowano metodę instalacji od podstaw, ponieważ przydatne ścieżki uaktualnienia były zablokowane. Na przykład w żaden sposób nie można było uaktualnić systemu Windows XP do Windows Vista lub Windows 7.

W przypadku Windows 8 jedyna pełna ścieżka uaktualnienia jest dostępna z poziomu Windows 7. Wykonując uaktualnienie z poziomu Windows Vista można przenieść tylko pliki i ustawienia, a wykonując uaktualnienie z poziomu Windows XP można przenieść tylko pliki.

Jaka jest więc różnica między uaktualnieniem z poziomu Windows XP lub Windows Vista a instalacją od podstaw? Skoro Windows 8 usuwa poprzednią instalację systemu operacyjnego i sterowniki sprzętu, to jest to instalacja od podstaw, nieprawdaż? Występują tu dwie kwestie: uniknięcie potencjalnego przeniesienia problemów poprzez formatowanie partycji oraz użycie partycji System Reserved.

#### *WSKAZÓWKA EGZAMINACYJNA*

Pytania mogą dotyczyć zrozumienia procesu uaktualnienia i różnic w migracji, aby sprawdzić wiedzę i umiejętność wyboru najbardziej odpowiedniej metody.

### **Partycja System Reserved**

Partycja System Reserved pojawiła się po raz pierwszy w Windows Vista jako ukryty dysk o wielkości 100 MB. W Windows 8 jej rozmiar został zwiększony do 350 MB. Partycja zawiera pliki rozruchowe systemu operacyjnego oraz narzędzia do odbudowy i naprawy obrazu systemu. Instalator umieszcza tę małą partycję tuż przed instalacją Windows na dysku 0 (zero).

Zaletą istnienia tej partycji jest możliwość skorzystania z narzędzi ratunkowych Windows na etapie rozruchu bez pomocy dysku DVD z instalacją Windows oraz dysku

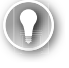

z kopią zapasową. Jeśli nie ma tej partycji lub jest ona za mała, mogą wystąpić następujące sytuacje:

- Podczas uruchamiania komputera nie da się uruchomić z dysku twardego narzędzia do naprawy systemu (Windows Startup Repair).
- Nie będzie działać narzędzie Windows System Image Backup (Kopia zapasowa obrazu systemu Windows).

Są to istotne kwestie, ponieważ każdy źle działający komputer PC można zwykle naprawić za pomocą narzędzia Windows Startup Repair, a ponadto czasem zachodzi potrzeba użycia wbudowanego w Windows 8 narzędzia System Imaging Tool do utworzenia kopii zapasowych instalacji.

### **Kiedy należy wykonywać instalację od podstaw?**

W pewnych okolicznościach zawsze będzie potrzebna instalacja od podstaw systemu Windows 8:

- W komputerze nie ma aktualnie żadnego systemu operacyjnego.
- Wykonujemy migrację użytkownika z jednego komputera na drugi.
- W komputerze jest zainstalowany system Windows 2000, Windows ME, Windows 98 albo jeszcze starszy.
- W komputerze jest zainstalowany system operacyjny inny niż Windows.

### **Metody wykonywania instalacji od podstaw**

Są trzy sposoby wykonania instalacji od podstaw systemu Windows 8:

- Uruchomienie programu Setup.exe z instalacyjnego dysku DVD lub dysku flash
- Uruchomienie programu Setup.exe z udziału sieciowego
- Użycie obrazu systemu

Przyjrzyjmy się najpierw tworzeniu instalacyjnego dysku DVD lub dysku flash USB, ponieważ jest to bardzo popularna metoda

Aby utworzyć instalacyjny dysk DVD lub dysk flash USB, potrzebny jest prawidłowy plik obrazu dysku Windows 8 ISO. Możemy mieć już pobrany taki plik w ramach programu licencji woluminowej albo programu takiego jak Software Assurance. W przypadku Windows 7 i Windows 8 można łatwo wypalić obraz z tego pliku na pustym dysku DVD, ponieważ wystarczy kliknąć dwukrotnie ten plik i na ekranie pojawi się narzędzie Disc Image Burner (Narzędzie nagrywania obrazu dysku).

Aby utworzyć rozruchowy dysk flash USB (potrzebny jest dysk o pojemności 4 GB lub większej), trzeba pobrać narzędzie Microsoft Windows USB/DVD Download. Za pomocą tego narzędzia można wybrać odpowiedni plik ISO i dysk flash USB, a następnie utworzyć nośnik docelowy. Można również użyć tego narzędzia w Windows XP i Windows Vista, aby utworzyć rozruchowy dysk instalacyjny DVD z Windows 8.

#### DODATKOWE INFORMACJE **Pobieranie narzędzia Windows USB/DVD Download**

Narzędzie Microsoft Windows USB/DVD Download można pobrać ze strony *http://www. microsoftstore.com/store/msstore/html/pbpage.help\_win7\_usbdvd\_dwntool*.

Sposób rozpoczęcia instalacji Windows 8 z udziału sieciowego zależy od tego, czy w komputerze docelowym jest już jakiś system operacyjny. Można na przykład utworzyć dysk Windows Preinstallation Environment (Windows PE) i za pomocą niego uruchomić komputer albo można skorzystać z sieciowego rozruchu środowiska Pre-boot Execution Environment (środowisko wykonawcze przed uruchomieniem systemu), w skrócie PXE.

### **Wykonanie niestandardowej instalacji Windows 8**

Często okazuje się, że trzeba utworzyć niestandardową instalację Windows 8, aby objąć nią konkretne dyski twarde, programy i aktualizacje. Może chodzić nawet o coś równie prostego, jak jednakowa tapeta pulpitu na wszystkich komputerach w firmie. Oto procedura utworzenia niestandardowego obrazu instalacyjnego systemu Windows 8:

### **Krok 1: Utworzenie dysku Windows PE**

Aby uruchomić instalator Windows z udziału sieciowego, oprócz nośnika rozruchowego z Windows PE potrzebne są również:

■ *Komputer techniczny* z zainstalowanym zestawem Windows Assessment and Deployment Kit (Windows ADK). Najlepiej, aby w komputerze tym była 32-bitowa wersja Windows, ponieważ pozwala to utworzyć nośnik zarówno dla 32-bitowej, jak i 64-bitowej docelowej wersji systemu operacyjnego.

#### DODATKOWE INFORMACJE **Windows ADK**

Windows Assessment and Deployment Kit można pobrać ze strony *http://technet.microsoft.com/library/hh824947.aspx*.

- *Komputer referencyjny* reprezentujący typowy komputer w organizacji. Komputer ten nie musi mieć żadnych specjalnych sterowników urządzeń, ale musi dysponować co najmniej jednym wolnym portem USB.
- *Komputer testowy* umożliwiający sprawdzenie, czy wszystko pójdzie dobrze.
- Instalacyjny dysk DVD systemu Windows 8 i prawidłowy klucz produktu.
- Pusty dysk flash USB o pojemności co najmniej 4 GB (jeśli chcemy uruchomić z niego Windows PE).
- Pamięć zewnętrzna z wolnym miejscem liczącym co najmniej 8 GB. Może to być lokalizacja sieciowa utworzona za pomocą polecenia net use e: \\server\share.

Po przygotowaniu tego wszystkiego, jak również Windows ADK, można przystąpić do procesu tworzenia nośnika rozruchowego Windows PE. Oto działania, które musisz wykonać:

- **1.** W komputerze technicznym uruchom jako administrator środowisko Deployment and Imaging Tools.
- **2.** W wierszu polecenia wpisz copype amd64 C:\winpe\_amd64 (możesz również użyć polecenia copype amd64 C:\winpe\_x86 i utworzyć dysk tylko z 32-bitową wersją Windows PE). Nie musisz wcześniej tworzyć folderu docelowego.
- **3.** Zamontuj plik podstawowego obrazu Windows PE wpisując polecenie dism /mount-image /imagefile:c:\winpe\_amd64\media\sources\boot.wim /index:1 /mountdir:C:\winpe\_amd64\mount. Polecenie to rozpakowuje zawartość tego pliku w folderze, aby można było dokonać w nim zmian, takich jak na przykład dodanie sterowników potrzebnych podczas rozruchu.
- **4.** Dodaj wymagane sterowniki wpisując polecenie dism /image:C:\winpe\_amd64\ mount /Add-Driver /Driver:C:\Drivers\network.inf.
- **5.** Dodaj do pliku podstawowego obrazu wszystkie niezbędne pakiety, takie jak dodatki Service Pack. Użyj do tego polecenia /Add-Package w następującym formacie:

Dism /Image:C:\winpe\_amd64\mount /Add-Package /PackagePath:"C:\Program Files (x86)\Windows Kits\8.0\Assessment and Deployment Kit\Windows Preinstallation Environment\amd64\WinPE\_OCs\WinPE-WinReCfg.cab"

Wykonaj również kolejne zamieszczone polecenie, ponieważ dodając każdy pakiet musisz również dodać odpowiadające mu pakiety językowe:

Dism /Image:C:\winpe amd64\mount /Add-Package /PackagePath:"C:\Program Files (x86)\Windows Kits\8.0\Assessment and Deployment Kit\Windows Preinstallation Environment\amd64\WinPE\_OCs\en-us\WinPE-WinReCfg\_en-us.cab"

- **6.** Zatwierdź te zmiany i odmontuj obraz wpisując polecenie Dism /unmount-image /mountdir:C:\winpe\_amd64\mount /commit.
- **7.** Aby skopiować obraz Windows PE na dysk flash USB, wpisz polecenie MakeWinPEMedia /UFD C:\winpe\_amd64 F:, gdzie *F* oznacza literę docelowego dysku fl ash USB. Możesz również użyć polecenia MakeWinPEMedia /ISO C:\ winpe\_amd64 c:\winpe\_amd64\winpe.iso i utworzyć dysk DVD z Windows PE.

#### DODATKOWE INFORMACJE **Dokumentacja techniczna DISM**

Narzędzie Deployment Image Servicing and Management (DISM) służy do obsługi obrazów w trybie offline. Dokumentacja techniczna tego narzędzia jest dostępna na stronie *http://technet.microsoft.com/en-us/library/hh824821.aspx*.

### **Krok 2: Utworzenie pliku odpowiedzi nienadzorowanych**

Można też ewentualnie utworzyć plik odpowiedzi nienadzorowanych (ang. *unattended answer file*) do instalacji Windows 8. Plik ten może zawierać takie informacje, jak klucz produktu czy dane konfiguracyjne dla oprogramowania i/lub składników systemu Windows 8. Oto działania, które trzeba wykonać:

- **1.** W komputerze technicznym skopiuj na pulpit plik \Sources\Install.wim.
- **2.** Uruchom narzędzie Windows System Image Manager z zestawu Windows ADK.
- **3.** W menu File kliknij polecenie Select Windows Image.
- **4.** Zaznacz właściwy plik Install.wim.
- **5.** W menu File kliknij Open Answer File (otwórz plik odpowiedzi), a następnie wybierz plik przykładowy z folderu C:\Program Files (x86)\Windows Kits\8.0\ Assessment and Deployment Kit\Deployment Tools\Samples\Unattend w komputerze technicznym. Zwróć uwagę na rysunku 1-2, że lista dostępnych plików zależy od BIOS-u komputera i typu procesora.

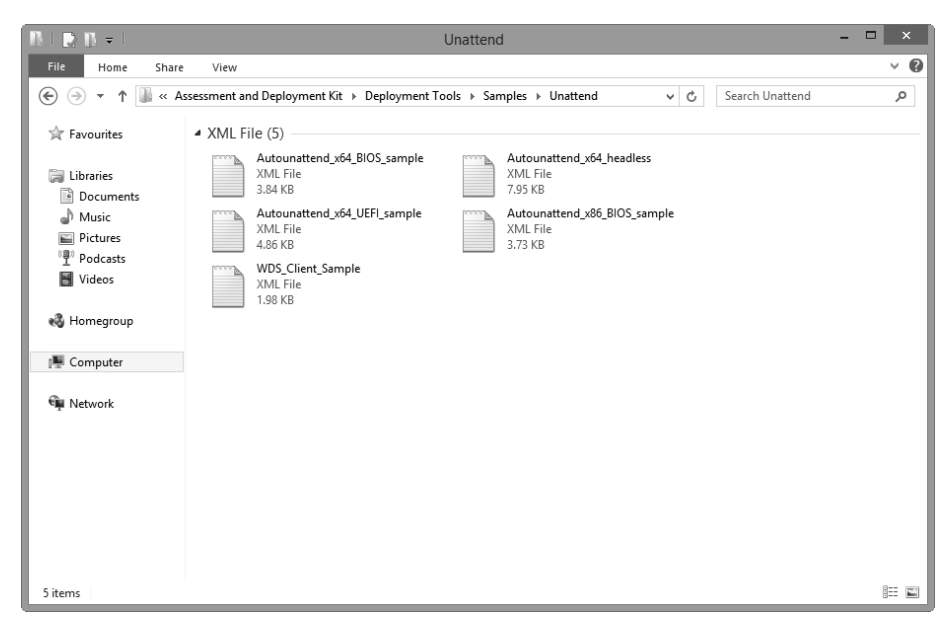

**RYSUNEK 1-2** Różne przykładowe standardowe pliki unattend.txt dostępne w Windows ADK

W okienku Answer File pojawią się teraz różne składniki pliku odpowiedzi, które można łatwo modyfikować (rysunek 1-3).

#### DODATKOWE INFORMACJE **Tworzenie plików odpowiedzi nienadzorowanych**

Więcej informacji o tworzeniu plików instalacji nienadzorowanej można znaleźć na stronie *http://technet.microsoft.com/en-us/library/ff699038.aspx*.

 **6.** Po dokonaniu wszystkich zmian w pliku odpowiedzi wybierz z menu File polecenie Save Answer File As i zapisz ten plik jako CopyProfileunattend.xml na dysku flash USB.

#### UWAGA **Dodawanie sterowników i pakietów**

Aby dodać sterownik lub plik instalacji nienadzorowanej, należy wybrać polecenie Driver Path z menu Insert, a następnie Pass 1 Windows PE. Aby dodać pakiety, takie jak Service Pack, do pliku instalacji nienadzorowanej, należy wybrać polecenie Insert z menu Package.

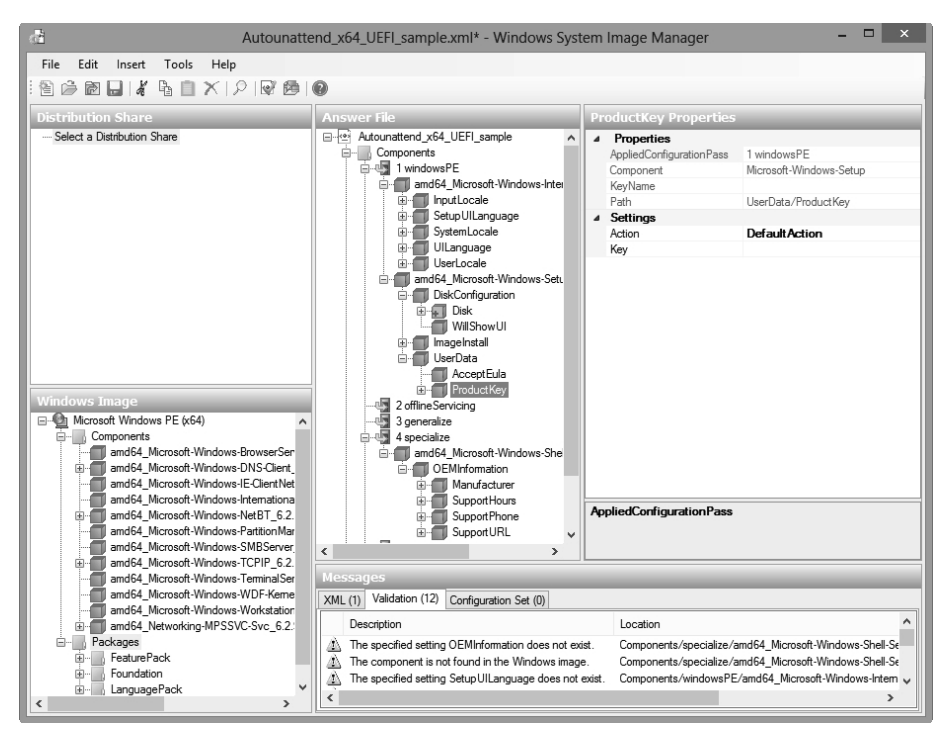

**RYSUNEK 1-3** Modyfikowanie pliku instalacji nienadzorowanej

### **Krok 3: Instalacja Windows 8**

Teraz trzeba zainstalować system Windows 8 i wykonać testy, aby sprawdzić, czy utworzony plik instalacyjny działa zgodnie z oczekiwaniami. Oto czynności, które należy wykonać:

- **1.** Uruchom komputer referencyjny za pomocą dysku instalacyjnego DVD z Windows 8 (najprostsza opcja) albo nowo utworzonego dysku Windows PE:
	- **A.** Jeśli wykonujesz instalację za pomocą dysku instalacyjnego DVD z Windows 8, postępuj zgodnie z instrukcjami wyświetlanymi na ekranie.
	- **B.** Jeśli wykonujesz instalację za pomocą dysku Windows PE, to po uruchomieniu komputera wpisz polecenie F:\WindowsSetup\setup /unattend:F:\autounattend.xml, gdzie *F* oznacza lokalizację dysku flash USB.
- **2.** Po zakończeniu instalacji naciśnij klawisze Ctrl+Shift+F3, aby przejść w tryb inspekcji.

Teraz można zmienić niektóre aspekty domyślnego profilu użytkownika, takie jak tapetę na pulpicie i konkretne zmienne środowiskowe. Można również zainstalować dodatkowe oprogramowanie, ale trzeba pamiętać, że jeśli zamierzamy uruchomić obraz instalacji z dysku DVD, to nie może on być zbyt duży, gdyż może nie zmieścić się na dysku.

W tym momencie warto omówić kilka opcji narzędzia trybu wierszowego SysPrep. Podstawowy format uruchomienia tego narzędzia wygląda następująco:

```
sysprep.exe [/oobe | /audit] [/generalize] [/reboot | /shutdown | /quit] [/quiet] [/
unattend:answerfile]
```
Najbardziej popularne klucze tego narzędzia są następujące:

- */audit* powoduje ponowne uruchomienie komputera w trybie inspekcji; jest to specjalny tryb umożliwiający dokonywanie zmian w domyślnym koncie użytkownika i systemie operacyjnym (takich jak instalacja oprogramowania) przed zablokowaniem obrazu.
- */generalize* przygotowuje instalację do zablokowania i wykorzystania przez użytkownika.
- */oobe* powoduje ponowne uruchomienie komputera w trybie powitalnym; jest to tryb stosowany przy pierwszym uruchomieniu komputera przez nowego użytkownika.
- /reboot powoduje ponowne uruchomienie komputera.
- */shutdown* wyłącza komputer.
- */quiet* uruchamia narzędzie SysPrep z wyłączonymi komunikatami.
- */quit* zamyka narzędzie SysPrep po wykonaniu podanych poleceń.

■ /*unattend:answerfile* powoduje wykorzystanie przez SysPrep wskazanego pliku odpowiedzi nienadzorowanych.

### **Krok 4: Przechwycenie obrazu**

Ostatnim etapem procesu tworzenia obrazu jest przechwycenie zmodyfikowanej instalacji Windows. Oto działania, które należy wykonać:

- **1.** Uruchom komputer referencyjny przy użyciu dysku Windows PE.
- **2.** W wierszu polecenia Windows PE wpisz diskpart.
- **3.** Wpisz list volume i zanotuj zgłoszone litery i nazwy dysków.
- **4.** Wpisz exit, aby wyjść z Diskpart.
- **5.** Aby przechwycić partycję Windows jako obraz, wpisz polecenie dism /Capture-Image /CaptureDir:D:\ /ImageFile: E:\ThinImage.wim /Name:"Contoso", gdzie *D* oznacza literę dysku z Windows, a *E* oznacza literę zewnętrznego dysku twardego, którego użyjemy w dalszej części. Zazwyczaj dostępna jest pierwsza litera alfabetu po *C*.
- **6.** Podłącz zewnętrzny dysk twardy USB do komputera i utwórz w nim folder Images, wpisując polecenie md E:\Images.
- **7.** Wpisz polecenie copy D:\ThinImage.wim E:\Images\, aby skopiować nowo utworzony obraz na ten dysk.
- **8.** Wyłącz komputer referencyjny.

Można również przechwycić obraz Windows za pomocą narzędzia trybu wierszowego ImageX. Format polecenia wygląda następująco:

```
ImageX [/flags "EditionID"] [{/dir | /info | /capture | /apply |
/append | /delete | /export | /mount | /mountrw | /unmount | /split} [Parameters]
```
Polecenie ImageX pozwala stosować następujące klucze:

- */flags "EditionID"* określa wersję Windows, którą chcemy przechwycić. Klucz ten jest niezbędny (razem z cudzysłowami), jeśli zamierzamy wdrożyć obraz niestandardowy.
- */dir* wyświetla listę plików i folderów wewnątrz obrazu.
- */info* wyświetla informacje o pliku obrazu .wim, łącznie z jego wielkością i numerem indeksu obrazu.
- */capture* przechwytuje obraz woluminu z dysku do nowego pliku .wim. Obraz ten obejmuje wszystkie pliki i podfoldery.
- */apply* umieszcza obraz woluminu na podanym dysku. Wszystkie partycje dysku twardego muszą być utworzone przed rozpoczęciem tego procesu. Dopiero wtedy można użyć tej opcji w Windows PE.
- */append* dodaje obraz woluminu do istniejącego pliku .wim.
- */delete* usuwa wskazany wolumin z pliku .wim.
- */export* eksportuje zawartość pliku .wim do innego pliku .wim.
- */mount* montuje plik .wim.
- */mountrw* montuje plik .wim z prawem odczytu/zapisu.
- */unmount* odmontowuje plik .wim.
- */split* dzieli duży plik .wim na kilka mniejszych.

### **Krok 5: Wdrożenie obrazu w komputerze testowym**

Do uzyskania pełnego obrazu instalacji nadal pozostało kilka działań:

- **1.** Uruchom komputer techniczny i podłącz do niego swój dysk flash USB.
- **2.** Utwórz w programie Notepad (Notatnik) plik E:\CreatePartitions.txt, gdzie *E* wskazuje lokalizację dysku flash USB.
	- **A.** W przypadku komputerów Unified Extensible Firmware Interface (UEFI) utwórz skrypt oparty na skrypcie zamieszczonym niżej, który tworzy pięć partycji: Windows RE Tools, System, Windows, Microsoft Reserved (MSR) i Recovery Image.

```
rem These commands are used with DiskPart to
rem erase the drive and create five partitions
rem for a UEFI/GPT-based computer.
rem Adjust the partition sizes to fill the drive as necessary.
select disk 0
clean
convert gpt
rem === 1. Windows RE tools partition ===========
create partition primary size=300
format quick fs=ntfs label="Windows RE tools"
set id="de94bba4-06d1-4d40-a16a-bfd50179d6ac"
assign letter="T"
rem === 2. System partition =====================
create partition efi size=100
format quick fs=fat32 label="System"
assign letter="S"
rem === 3. Microsoft Reserved (MSR) partition ===
create partition msr size=128
rem === 4. Windows partition ====================
rem == a. Create Windows partition ===========
create partition primary
rem == b. Create space for recovery image ====
shrink minimum=15000
rem == c. Prepare the Windows partition ======
format quick fs=ntfs label="Windows"
assign letter="W"
rem === 5. Recovery image partition =============
create partition primary
format quick fs=ntfs label="Recovery image"
```

```
gpt attributes=0x8000000000000001
assign letter="R"
```
 **B.** W przypadku komputerów ze starszym BIOS-em, które nie uruchamiają systemu UEFI, utwórz skrypt tworzący trzy partycje: System, Windows i Recovery Image.

```
rem These commands are used with DiskPart to
rem erase the drive and create three partitions
rem for a BIOS/MBR-based computer.
rem Adjust the partition sizes to fill the drive as necessary.
select disk 0
clean
rem === 1. System partition =====================
create partition primary size=350
format quick fs=ntfs label="System"
assign letter="S"
active
rem === 2. Windows partition ===================
rem == a. Create Windows partition ===========
create partition primary
rem == b. Create space for recovery image ====
shrink minimum=15000
rem == c. Prepare the Windows partition ======
format quick fs=ntfs label="Windows"
assign letter="W"
rem === 3. Recovery image partition =============
create partition primary
format quick fs=ntfs label="Recovery"
assign letter="R"
attributes volume set nodefaultdriveletter
exit
```
- **3.** Utwórz skrypt wdrażania o nazwie *E:\ApplyImage.bat.* Skrypt ten tworzy wszystkie partycje, umieszcza obraz Windows 8, kopiuje narzędzia Windows Recovery Environment (Windows RE), łącznie z System Partition, a następnie konfiguruje partycje.
	- **A.** W przypadku komputerów z UEFI użyj jako podstawy następującego skryptu:

```
rem These commands use the specified Windows image file
rem to deploy Windows, system, and recovery tools
rem to a UEFI-based computer.
rem Usage: ApplyImage WimFileName
rem Example: ApplyImage E:\Images\ThinImage.wim
rem === Apply the image to the Windows partition ========
dism /Apply-Image /ImageFile:%1 /Index:1 /ApplyDir:W:\
rem === Copy tools to the Windows RE Tools partition ====
md T:\Recovery\WindowsRE
copy W:\windows\system32\recovery\winre.wim T:\Recovery\WindowsRE\winre.wim
rem === Copy boot files to the System partition =========
W:\Windows\System32\bcdboot W:\Windows /s S:
rem === Set the location of the WinRE tools =============
```

```
W:\Windows\System32\reagentc /setreimage /path T:\Recovery\WindowsRE /target
W:\Windows
rem === Create the recovery image =======================
Mkdir R:\RecoveryImage
Copy %1 R:\RecoveryImage
W:\Windows\System32\reagentc /setosimage /path T:\RecoveryImage /target W:\
Windows /index 1
```
 **B.** W przypadku komputerów z BIOS-em użyj jako podstawy następującego skryptu:

```
rem These commands use the specified Windows image file
rem to deploy Windows, system, and recovery tools
rem to a BIOS-based computer.
rem Usage: ApplyImage WimFileName
rem Example: ApplyImage E:\Images\ThinImage.wim
rem === Apply the image to the Windows partition ====================
dism /Apply-Image /ImageFile:%1 /Index:1 /ApplyDir:W:\
rem === Copy the Windows RE Tools to the system partition ====================
md S:\Recovery\WindowsRE
copy W:\windows\system32\recovery\winre.wim S:\Recovery\WindowsRE\winre.wim
rem === Copy boot files from the Windows partition to the System partition ===
W:\Windows\System32\bcdboot W:\Windows /s S:
rem === In the System partition, set the location of the Windows RE tools 
=========
W:\Windows\System32\reagentc /setreimage /path S:\Recovery\WindowsRE /target
W:\Windows
rem === Create the recovery image ===========================
Mkdir R:\RecoveryImage
copy %1 R:\RecoveryImage
W:\Windows\System32\reagentc /setosimage /path R:\RecoveryImage /target W:\
Windows /index 1
```
#### DODATKOWE INFORMACJE **Pobieranie skryptów**

Opisane tutaj skrypty można pobrać ze strony *http://technet.microsoft.com/en-gb/library/ hh825212.aspx*.

- **4.** Wykonaj rozruch Windows PE w komputerze testowym za pomocą dysku flash USB.
- **5.** Wpisz w wierszu polecenia diskpart /s E:\CreatePartitions.txt.
- **6.** Aby sprawdzić, czy skrypt zadziałał prawidłowo, wpisz diskpart.
- **7.** Po znaku zachęty Diskpart wpisz list volume. Spowoduje to wyświetlenie listy partycji utworzonych przez Windows PE, takich jak *E* dla External USB Hard Disk, *F* dla USB Flash Drive, *R* dla Recovery Image, *S* dla System, *T* dla Windows RE Tools oraz W dla Windows.
- **8.** Wpisz exit, aby wrócić do wiersza polecenia.
- **9.** Aby przetestować skrypt wrażania, wpisz E:\ApplyImage E:\Images\ThinImage. wim, gdzie *E* oznacza literę dysku twardego USB.
- **10.** Po umieszczeniu obrazu uruchom ponownie komputer. Powinieneś mieć teraz działającą instalację Windows 8.

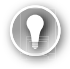

#### *WSKAZÓWKA EGZAMINACYJNA*

Należy dobrze znać kluczowe automatyczne narzędzia do instalacji Windows 8, takie jak sysprep, DISM, WinPE, pliki odpowiedzi nienadzorowanych i Windows SIM.

### **Instalowanie Windows 8 na wirtualnym dysku twardym (VHD)**

Z punktu widzenia specjalisty IT do spraw wrażania i wspierania systemu Windows jedną z najbardziej przydatnych funkcji wbudowanych kiedykolwiek w system Windows jest zapewne możliwość natywnego rozruchu z wirtualnego dysku twardego, w skrócie VHD (Virtual Hard Disk). Chociaż taki pomysł może wydawać się z pozoru dość dziwny, przyjrzymy się teraz kilku scenariuszom, aby przekonać się, co tak naprawdę oznacza ta możliwość i na ile jest ona faktycznie przydatna w praktyce.

W typowym komputerze z możliwością rozruchu z dysku VHD występuje standardowa instalacja Windows 8, umieszczona na dysku twardym w zwykły sposób (i prawdopodobnie skopiowana dodatkowo w formie obrazu na zapasowy nośnik) oraz plik VHD, który nie musi zajmować oddzielnej partycji, lecz może rezydować na dysku C: razem z Windows 8.

Po rozruchu komputera z dysku VHD nigdy nie widzimy, że nie używamy systemu operacyjnego zainstalowanego na dysku twardym w zwykły sposób. Mamy nadal pełen dostęp do zasobów sprzętowych komputera i wszystko wygląda normalnie z wyjątkiem tego, że jesteśmy zasadniczo odcięci od głównej instalacji Windows 8 na dysku twardym i nie możemy niczego w niej zmienić. Funkcja ta pozwala dodatkowo używać 64-bitowych wydań Windows 8, a nie tylko 32-bitowych.

Ma to wiele zalet. Jeśli na przykład prowadzimy w Internecie kafejkę, bibliotekę lub szkolenie, to w każdej chwili możemy w prosty sposób odzyskać nasz dysk VHD. Jedyne, co trzeba zrobić, to wykonać rozruch ze standardowej instalacji Windows 8 i skopiować z powrotem kopię zapasową VHD (bo na pewno taka została wykonana!), zastępując nią dotychczasową wersję VHD.

W firmach możliwość rozruchu z VHD jest jeszcze bardziej przydatna, ponieważ pozwala bardzo szybko i łatwo zmienić przeznaczenie dowolnego komputera, laptopa czy tabletu. Załóżmy na przykład, że mamy oddzielne instalacje Windows 8 dla działów zarządzania, księgowości, sprzedaży, projektowania, administracji i rozwoju, i każda z tych instalacji zawiera inne pakiety oprogramowania i ustawienia oraz unikatowe uprawnienia dla roli, w jakiej będzie używana.

W takich warunkach może się zdarzyć, że trzeba będzie zmienić przeznaczenie jakiegoś laptopa, przenosząc go na jakiś czas z działu księgowości do działu sprzedaży (na przykład, gdy jakiś komputer w dziale księgowości ulegnie uszkodzeniu i do czasu jego naprawy zechcemy zastąpić go innym). Normalnie oznaczałoby to konieczność zainstalowania w komputerze nowego obrazu całego systemu, ale efektem tego byłoby usunięcie całej, już istniejącej w nim instalacji.

Dzięki VHD wystarczy uruchomić przenoszony komputer i albo skopiować do niego skonfigurowany odpowiednio dysk VHD, albo przemianować jeden z kilku dysków VHD trzymanych już w tym komputerze na wszelki wypadek.

### UWAGA **Niezbędnym warunkiem jest posiadanie odpowiednich licencji Windows**

Każda kopia Windows 8 zainstalowana w komputerze, również na dysku VHD, wymaga własnego klucza produktu i aktywacji. Należy więc pilnować, aby w firmie była odpowiednia liczba kluczy, uwzględniająca wszystkie używane instalacje VHD.

Przyjrzyjmy się teraz, jak wygląda instalowanie Windows 8 na dysku VHD.

- **1.** Wykonaj rozruch komputera z nośnika instalacyjnego Windows 8. Zwróć uwagę, że nie można wykonać instalacji w VHD z poziomu działającej już kopii Windows 8.
- **2.** Wybierz język instalacji.
- **3.** Gdy pojawi się ekran instalacji, naciśnij klawisze Shift+F10, aby otworzyć okno poleceń DOS.
- **4.** Wpisz diskpart i naciśnij klawisz Enter.

### **Używanie istniejącego dysku VHD**

- **1.** Wpisz select vdisk file=C:\path1\path2\disk.vhd, podając literę dysku, ścieżkę i nazwę pliku właściwego dysku VHD, którego chcesz użyć.
- **2.** Wpisz attach vdisk.

### **Utworzenie nowego dysku VHD**

- **1.** Wpisz create vdisk file=C:\path1\path2\disk.vhd maximum=40000 type=fixed i naciśnij klawisz Enter, podając literę dysku, ścieżkę i nazwę pliku dysku VHD, który chcesz utworzyć. Możesz też zmienić wielkość dysku VHD (na przykład wartość 20480 spowoduje utworzenie dysku o rozmiarze 20GB) oraz użyć typu "expandable" zamiast "fixed", jeśli chcesz dynamicznie zwiększać rozmiar dysku.
- **2.** Wpisz select vdisk file=C:\path1\path2\disk.vhd, aby wybrać utworzony przed chwilą dysk i naciśnij klawisz Enter.
- **3.** Wpisz attach vdisk i naciśnij klawisz Enter.
- **4.** Wpisz exit i naciśnij klawisz Enter.
- **5.** Ponownie wpisz exit i naciśnij klawisz Enter.
- **6.** Kliknij przycisk Install, a następnie zaznacz Custom: Install Windows 8 Only (Advanced) (Niestandardowa: tylko zainstaluj system Windows (zaawansowane)).
- **7.** Kliknij dysk VHD, który utworzyłeś przed chwilą i wybierz Drive Options (Advanced) (Opcje dysku (zaawansowane)).
- **8.** Utwórz nową partycję wewnątrz dysku VHD wykorzystując całą dostępną przestrzeń.
- **9.** Sformatuj ten nowy dysk.
- **10.** Upewnij się, że dysk VHD jest zaznaczony jako ten dysk, na którym ma zostać zainstalowany system Windows 8 i kliknij Next, aby rozpocząć instalację.
- **11.** Windows 8 zainstaluje system operacyjny i automatycznie skonfiguruje moduł ładujący rozruchu; ale teraz będziesz miał dwie kopie Windows 8 w tym module i to z tą samą nazwą "Windows 8". Jeśli chcesz, możesz zmienić jedną z tych nazw edytując menu rozruchu. W tym celu musisz uruchomić Windows 8 i wykonać działania opisane w następnych punktach.
- **12.** Otwórz menu Win+X i uruchom wiersz polecenia z uprawnieniami administratora.
- **13.** Wpisz bcdedit /v i naciśnij klawisz Enter.
- **14.** Gdy pojawi się lista systemów operacyjnych, odszukaj na niej kopię Windows na dysku VHD i skopiuj jej kod GUID. Jest to długi łańcuch cyfr i liter wyświetlany jako identyfikator.
- **15.** Wpisz bcdedit /set {GUID} description "OS Name" i naciśnij klawisz Enter, zastępując GUID łańcuchem skopiowanym w punkcie 3. i podając nazwę przewidzianą dla VHD (rysunek 1-4).
- **16.** Ewentualnie możesz też ustawić domyślny rozruch instalacji na dysku VHD po uruchomieniu komputera. W tym celu musisz wpisać polecenie bcdedit / default {GUID}.